確認とご注意

基礎知識

すぐに使う

して使うカスタマイズ

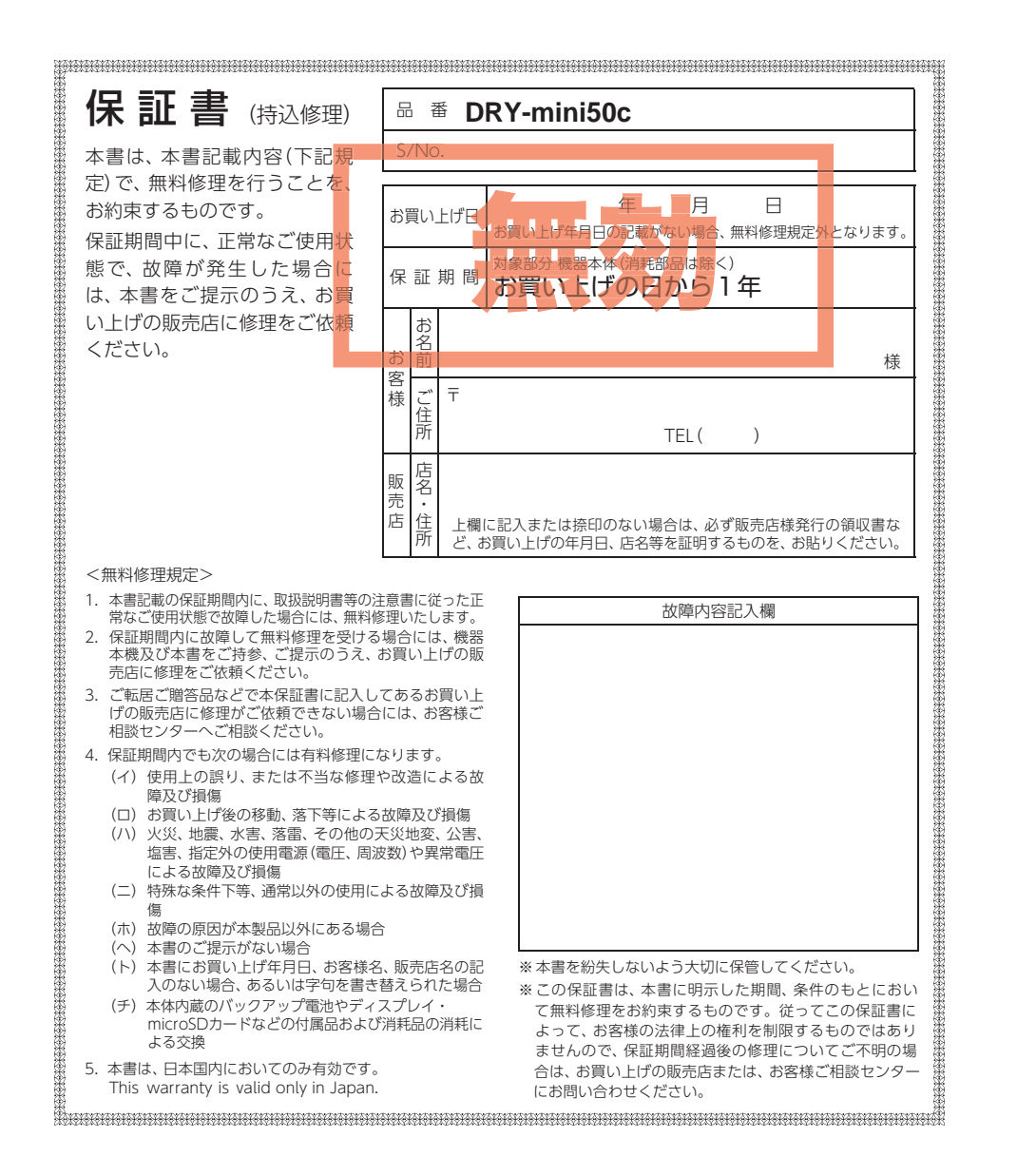

株式会社ユピテル 〒108-0023 東京都港区芝浦4-12-33

# カメラ一体型ドライブレコーダー **DRY-mini50c**

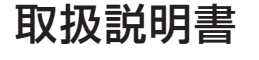

#### 12V車専用

安定してお使いいただくために、 必ず 1 ~ 2 週間に一度、本機で SD カードのフォーマットを行ってくだ さい。( \* [P.11](#page-5-0)[、38](#page-19-0))

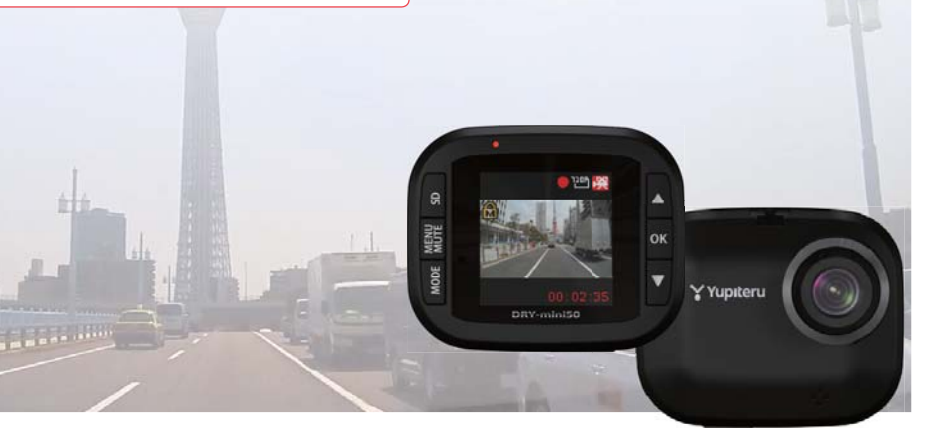

このたびは、ユピテル製品のドライブレコーダーをお買い上げいただきまして、 まことにありがとうございます。本機は、付属品の microSD カードに最大 約 42 分の動画を常時録画します。

# 注 意

- ・ 事故発生時は記録された録画ファイルが上書きされないように、必ず電源 OFF してから microSD カードを抜いて保管してください。
- ・ 電源 ON の状態で microSD カードの抜き差しを行わないでください。microSD カード破損の 原因となります。必ず、電源 OFF 後、電源ランプが 3 秒以上消灯したことを確認し、microSD カードの抜き差しを行ってください。

# ●重要事項●

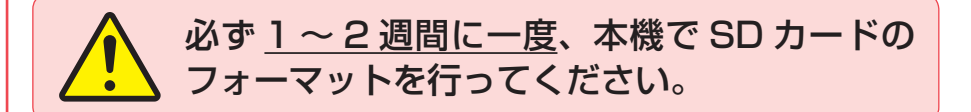

# なぜ SD カードのフォーマットが必要なのか…

SD カードはフォーマットせずに使い続けると、記録できない領域(=不良 セクタ)が発生します。不良セクタには書き込みができないため、不良セク タが多くなると記録時間が短くなり、「記録できない」、「必要な録画ファイ ルが上書きされてしまう」といったことが起こる可能性があります。1 ~ 2 週間に一度 SD カードをフォーマット( \* [P.11](#page-5-0)[、38](#page-19-0))することで、正 常に動作することができますので必ず行ってください。

#### ●大切なデータはバックアップしましょう。

フォーマットを行うと、「SD カード内にある録画ファイル ( 保護したファ イル含む )」も全て削除されます。必要に応じてパソコンにバックアップ をしてからフォーマットすることをお勧めします。( \* [P.42](#page-21-1))

#### ● SD カードは消耗品です。

フォーマットしても SD カードエラー ( \* [P.50](#page-25-1)) が頻繁に表示される場 合は、SD カードの寿命が考えられますので買換えをお勧めします。

#### **● SD カードの買換えは純正品をお勧めします。**

どの SD カードにも本機との相性問題があります。市販品の SD カードで は最悪使用することができない場合があります。純正品でしたらその心配 はありませんので安心してご利用いただけます。

お使いの機種と一緒にお買い上げの販売店、またはお近くの弊社取扱店に SD カードをご注文ください。

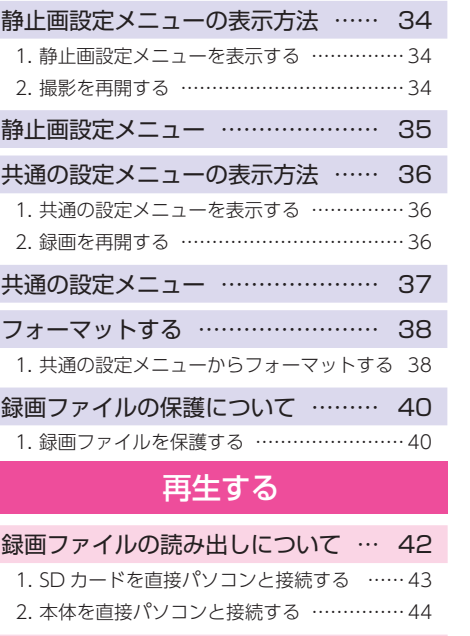

[再生モード ……………………………](#page-22-0) [45](#page-22-0) [再生モードの表示・再生方法 ………](#page-23-0) [46](#page-23-0) [1. 再生モードを表示する ……………………… 46](#page-23-0) [2. 本機で録画ファイルを再生する …………… 46](#page-23-0)

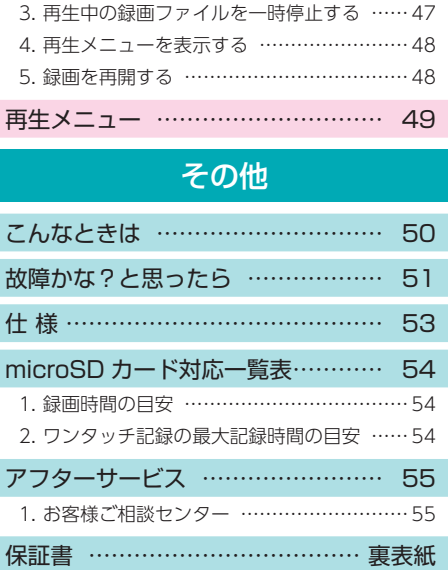

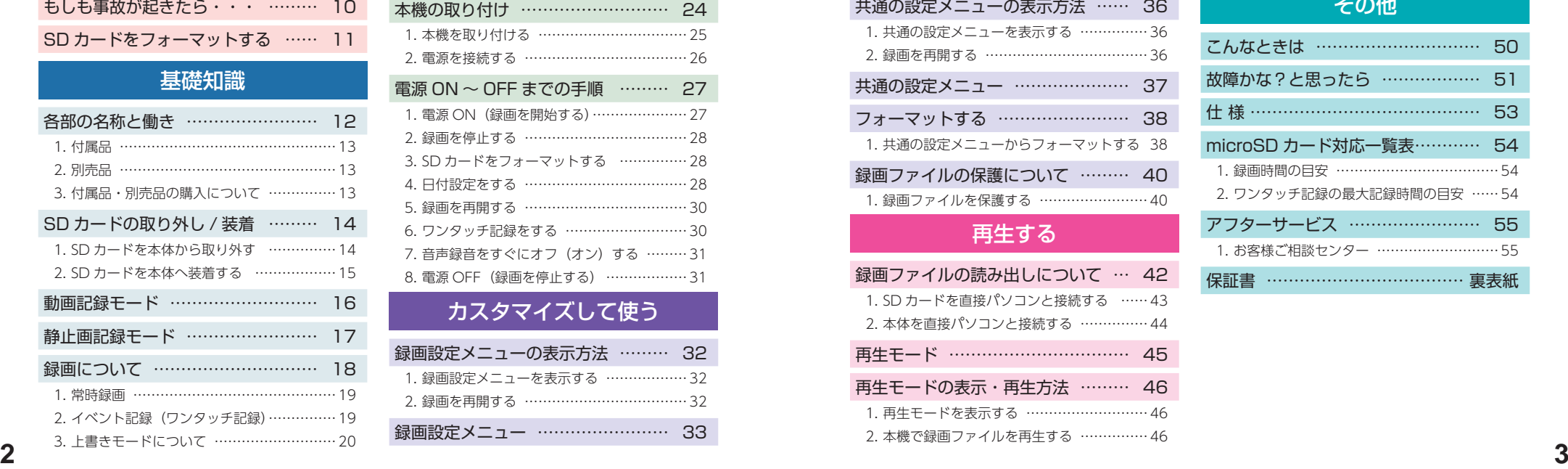

[安全上のご注意 …………………………](#page-2-0) [使用上のご注意 …………………………](#page-4-0)

確認とご注意

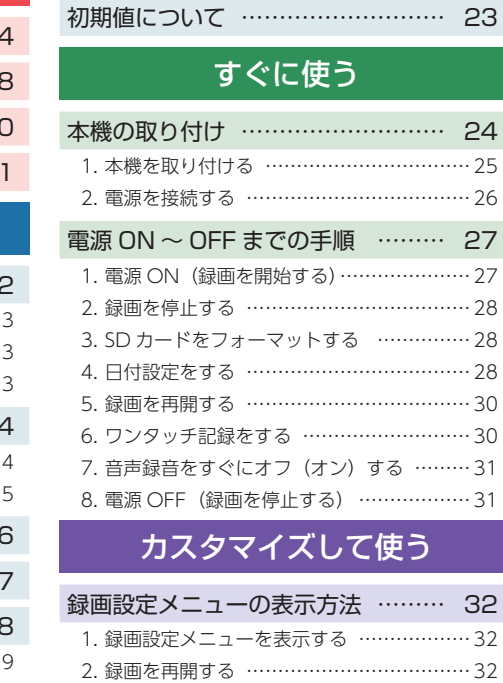

[録画設定メニュー ……………………](#page-16-0) [33](#page-16-0)

[メンテナンスについて ………………](#page-11-0) [22](#page-11-0)

# <span id="page-2-0"></span>安全上のご注意

確認とご注意

確認とご注意

ご使用の前に、この「安全上のご注意」をよくお読みのうえ、正しくお使いくだ さい。ここに記載された注意事項は、製品を正しくお使いいただき、使用する かたへの危害や損害を未然に防止するためのものです。安全に関する重大な内 容ですので、必ず守ってください。

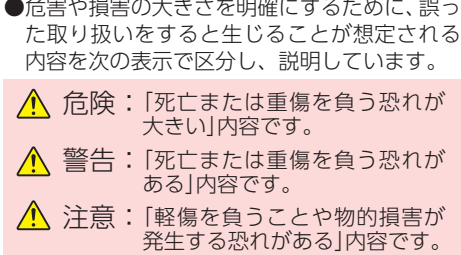

# 絵表示について

- 必ず実行していただく「強制」内容です。
- $\infty$ してはいけない「禁止」内容です。
- ♪ 気をつけていただきたい「注意喚起」内容です。
- 関連するページを示します。

# ●安全上お守りいただきたいこと

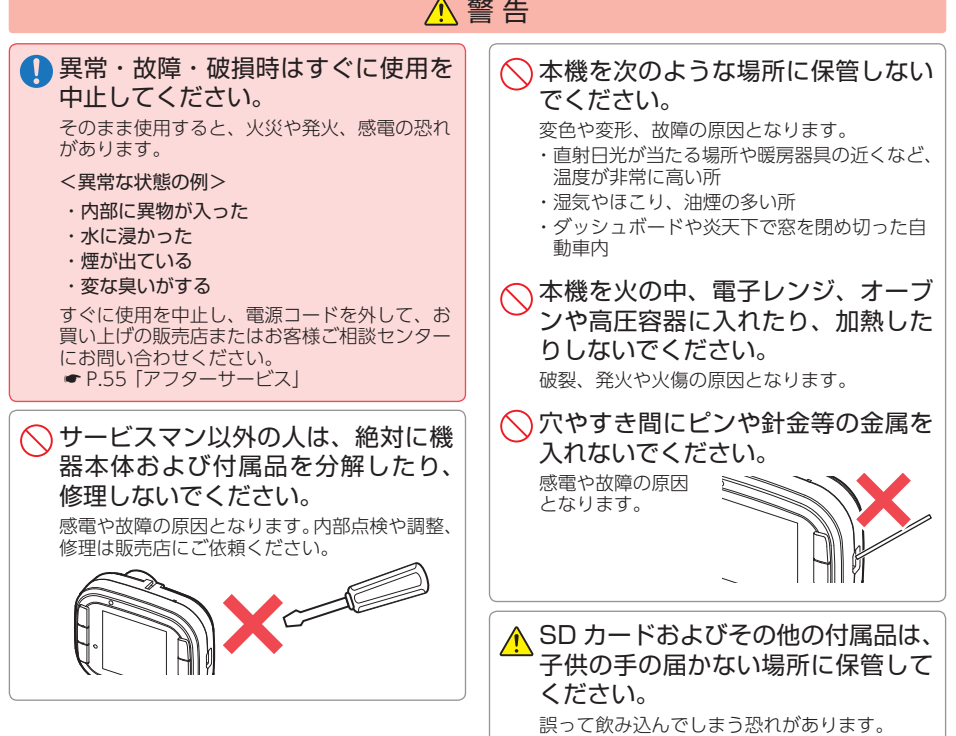

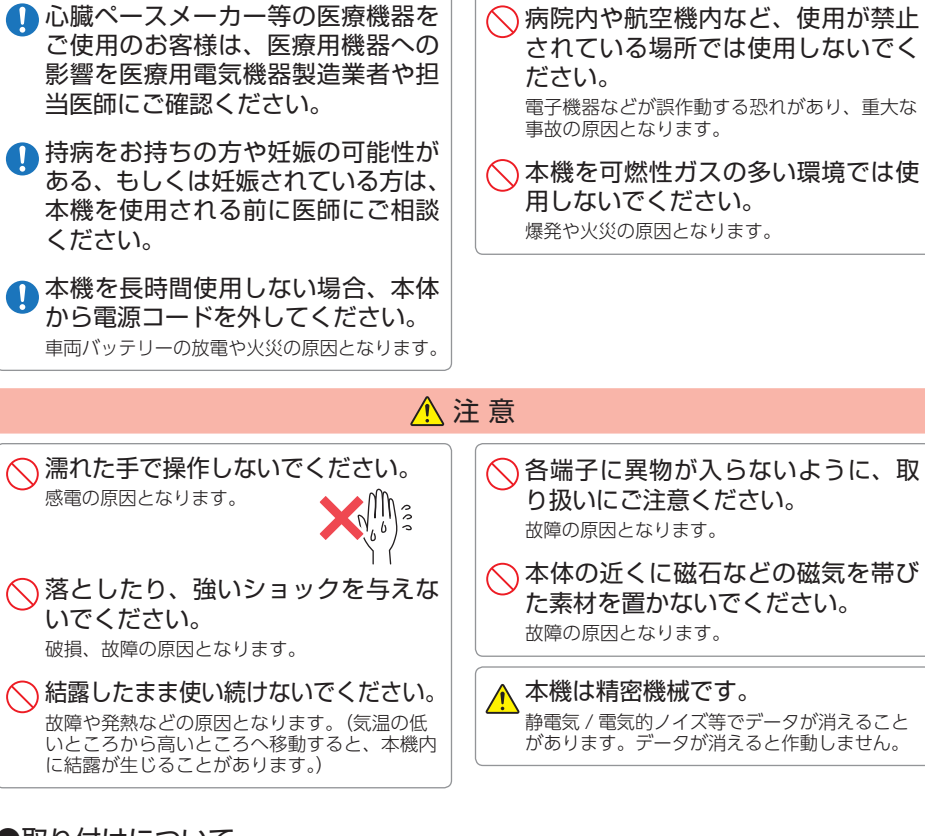

# ●取り付けについて

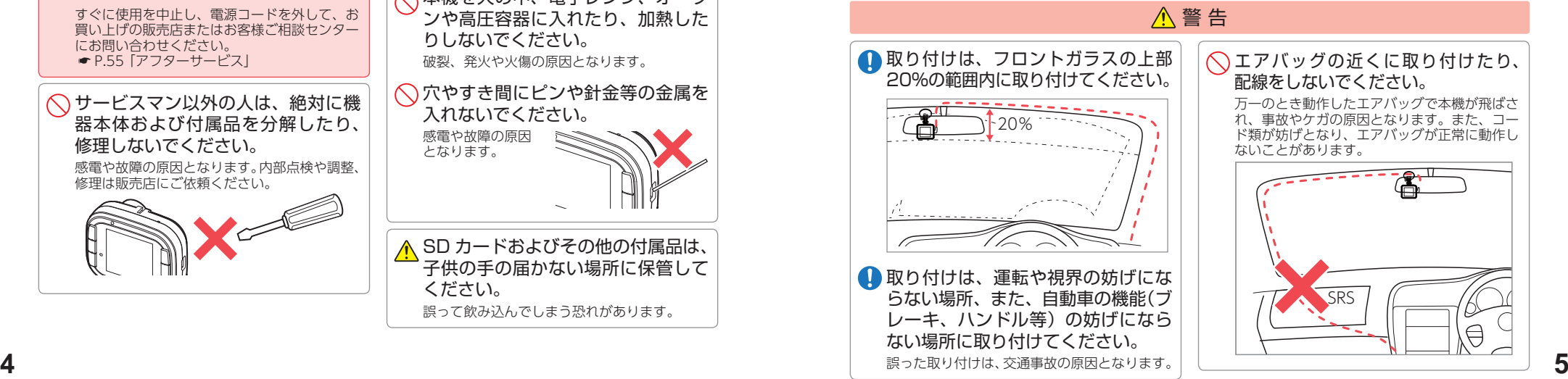

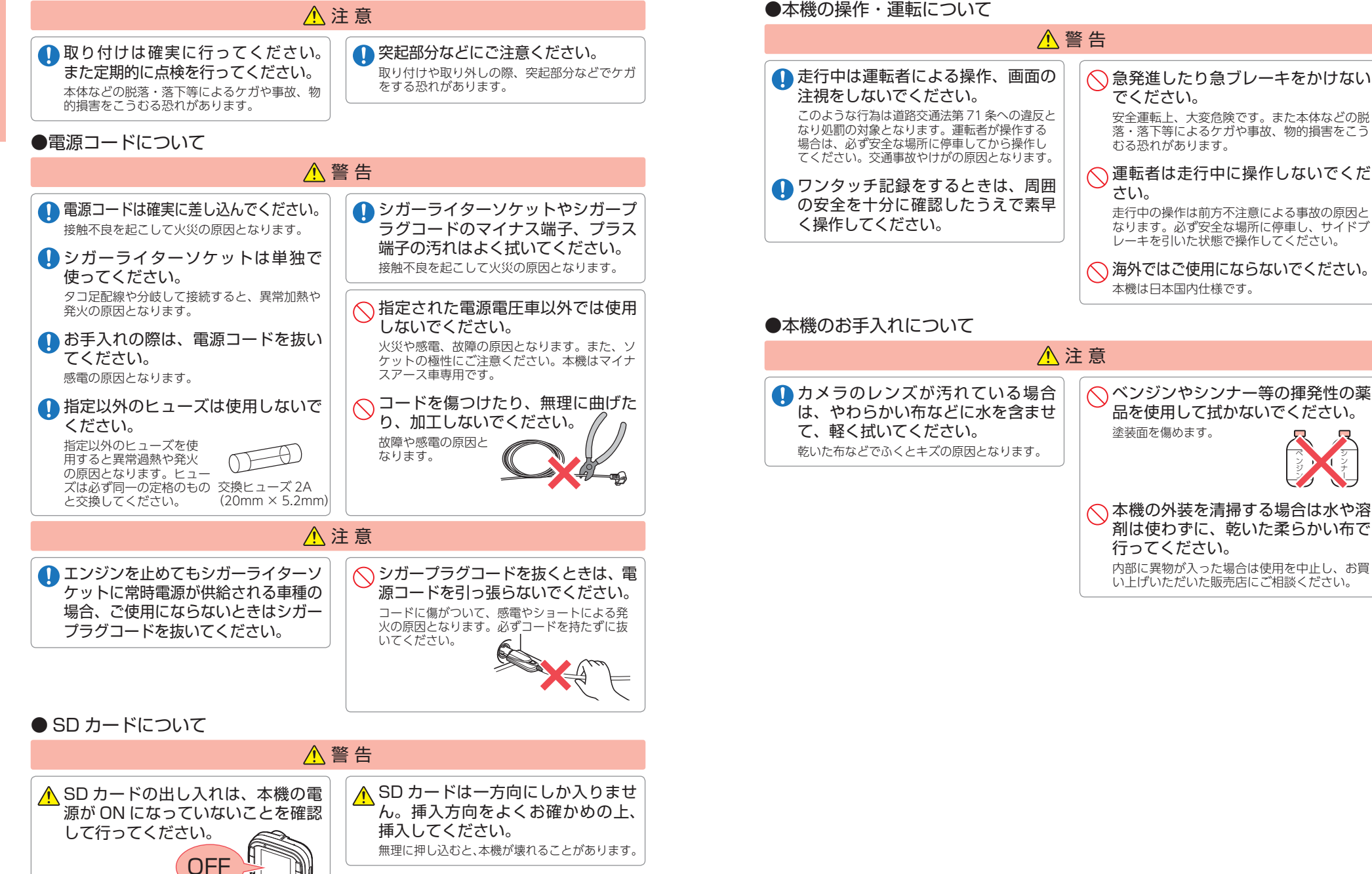

シンナー

確認とご注意

# <span id="page-4-0"></span>使用上のご注意

確認とご注意

確認とご注意

- ●本機を使用中の違反に関しては、一切の責任を負いかねます。日頃からの安全運転を お心がけください。
- ●本機を取り付けたことによる、車両や車載品の故障、事故等の付随的損害について、 当社は一切その責任を負いません。
- ・自然災害や火災、その他の事故、お客様の故意または過失、製品の改造等によって生じた損害に関して、 当社は一切の責任を負いません。
- ・説明書に記載の使用方法およびその他の遵守すべき事項が守られないことで生じた損害に関し、当社は 一切の責任を負いません。
- ・本機の仕様および外観、アイコン、表示名、表示の内容は、実際と異なったり、改良のため予告なしに 変更する場合があります。
- ・本製品の取り付けによる車両の変色・変形(跡が残る)に関し、当社では補償いたしかねます。

# ■ シガープラグコードに関する注意

#### ・シガープラグコードは、必ず付属品をご使用ください。 ・シガープラグ内部のヒューズが切れた場合は、市販 品の新しいヒューズ(2A)と交換してください。ま た、交換してもすぐにヒューズが切れる場合は、す ぐに使用を中止して、お買い上げの販売店、または お客様ご相談センターに修理をご依頼ください。 ・ヒューズ交換の際は、部品の紛失に注意してください。 ・一部のアイドリングストップ車で、アイドリング

ストップ後のエンジン再始動時にシガーソケット などへの供給電源が低下することがあるため、本 体の電源が落ちる場合があります。

# ■ 取り付けに関する注意

- ・本機は取扱説明書に従って正しく取り付けてくだ さい。誤った取り付けは、道路運送車両法違反と なるばかりか、交通事故やケガの原因となります。
- ・本機の近くに GPS 機能を持つ製品や VICS 受信 機を設置しないでください。誤動作を起こす可能 性があります。
- ・本機の周囲に他の物を配置しないでください。映 像に映り込む可能性があります。
- ・テレビアンテナの近くで使用すると、テレビ受信 感度の低下、ちらつき、ノイズの原因となる可能 性があります。

# ■ 撮影された映像について

・本機は広角レンズを使用しているため、映像の一 部にゆがみや、影が生じることがあります。これは、 広角レンズの特性であり、異常ではありません。

# ■ SD カードに関する注意

- ・SD カードリーダーライターは、使用の SD カード 容量に応じたものを使用してください。容量に対 応していない SD カードリーダーライターを使用 。<br>すると、データの破損等により、読み込みや書き 込みが、できなくなる可能性があります。
- ・SD カードの取り出しは、必ず電源が切れている状 態で行ってください。
- 本機の動作中に SD カードの取り出しや挿入を行 うと、SD カードの破損やデータの消失など、誤 動作を起こす場合があります。
- ・SD カードは NAND 型フラッシュメモリとコント ローラから構成されており、不良セクタが発生す る場合があります。不良セクタにはデータが書き 込まれませんが、データの記録が繰り返されると、 <u>たまない。<br>本良セクタの位置が判断できなくなり、見かけ上</u> の記録可能領域が減少します。不良セクタを修復 し安定してご使用いただくため、1~2週間に一度、 本機でフォーマットを行うことをお勧めします。
- ・SD カードは消耗品ですので、定期的に新品への交 換をお勧めします。長期間ご使用になると、不良 セクタの多発などにより正常に記録できなくなる 場合や SD カードエラーになり使用できない場合 があります。
- ・SD カードの消耗に起因する故障または損傷につい ては、当社は一切の責任を負いません。
- ・重要な記録データは、パソコンに保存や DVD な ど別媒体での保管をお勧めします。
- ・SD カードは必ず本機でフォーマットしてから使用 してください。
- ・本機をご使用中にデータが消失した場合でも、デー タ等の保証について、当社は一切その責任を負い ません。
- ・SD カード内に本機以外のデータを入れないでくだ さい。動作が不安定になることがあります。
- 録画についての注意
- ・本機は連続で映像を記録しますが、すべての状況に おいて映像の記録を保証するものではありません。 ・本機は事故の証拠として、効力を保証するもので
- はありません。 ・本機の故障や本機使用によって生じた損害、およ び記録された映像やデータの消失、損傷、破損に よる損害については、当社は一切その責任を負い ません。
- ・本機で録画した映像は、使用目的や使用方法に よっては、被写体のプライバシーなどの権利を侵 害する場合がありますが、当社は一切責任を負い ません。
- ・本機の動作を確かめるための急ブレーキなど、危 険な運転は絶対におやめください。
- ・LED 式信号機は高速点滅しているので、点滅して 撮影される場合があります。
- ・LED 式信号機対策を行っているため、完全消灯状 態で撮影されることはありません。
- ・色の識別ができない場合があります。そのような 場合は、前後の映像、周辺の車両状況から判断し てください。それにより発生した損害については 弊社は一切責任を負いません。
- ・映像を正常に録画するため、カメラのレンズや車 両のフロントガラスは常に清潔にしてください。
- ・録画条件により、録画のコマ数が変わる場合があ ります。
- ・運転者は走行中に録画中アイコン等を注視した り、操作しないでください。ワンタッチ記録(手 動録画)するときは、周囲の安全を十分に確認し たうえで素早く操作を行ってください。
- ・事故発生時は、録画ファイルが上書きされないよ うに必ず SD カードを保管してください。
- ・本機は精密な電子部品で構成されており、下記の ようなお取り扱いをすると、データが破損する恐 れがあります。
- ※本体に静電気や電気ノイズが加わった場合。 ※水に濡らしたり、強い衝撃を与えた場合。
- ※長期間使用しなかった場合。
- ※ パソコンでの操作時に誤った取り扱いを行っ た場合。
- ・真夏などの炎天下の中で使用する場合、本機が正 常に動作しないことがあります。特に夏場は車内 が高温になるため、窓を開けるなど車内の温度を 下げてからご使用ください。
- ・本機を動作温度範囲外で使用すると、正常に動作 しない場合や、映像が鮮明に記録されない場合が あります。

#### ■ 時刻に関する注意

・設定した時刻は、使用するにつれて、ずれていく ことがあります。1 ヶ月に 1 度、日時設定をし直す ことをお勧めします。 \* [P.28](#page-14-1)

#### ■ 液晶パネル部に関する注意

- ・表示部を強く押したり、爪やボールペンなどの先 の尖ったもので操作をしないでください。表示部 の故障や破損でケガの原因となります。
- ・表示部を金属などで擦ったり引っ掻いたりしない でください。表示部の故障や破損でケガの原因と なります。
- ・サングラスを使用時、偏光特性により、表示が見 えなくなってしまうことがあります。あらかじめ ご了承ください。
- ・周囲の温度が極端に高温になると表示部が黒くな る場合があります。これは液晶ディスプレイの特 性であり故障ではありません。周囲の温度が動作 温度範囲内になると、元の状態に戻ります。
- ・液晶パネルは非常に精密度の高い技術で作られ ており、99.99%以上の有効画素がありますが、 0.01%の画素欠けや常時点灯する画素がありま す。あらかじめご了承ください。
- ・太陽等の高輝度の映像を記録すると、黒点のよう に映ることがありますが、故障ではありません。

#### ■ 他社製品との組み合わせに関する注意

・他社製品との組み合わせについては、動作検証等を 行っておりませんのでその動作については保障する ことができません。あらかじめご了承ください。

# ■ 保証に関する注意

・本製品にはお買い上げから 1 年間の保証がついて います。(ただし、リモコンやシガープラグコード、 microSD カードならびに消耗品は保証の対象とな りません。)

確認とご注意

3 車両のエンジンを OFF する

事故発生時は記録された録画ファイルが上書きされないように、必ず SD カード を取り外して安全な場所に保管してください。

# SDカードの保管

1 電源ランプ

電源 OFF 後、電源ランプが 3 秒以上消 灯したことを確認します。

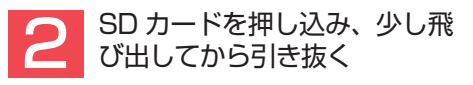

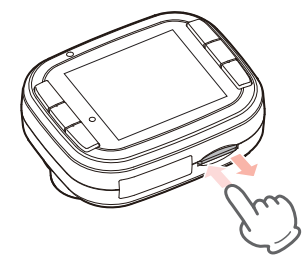

※ SD カードが飛び出した際の紛失にご注意く<br>なさい。

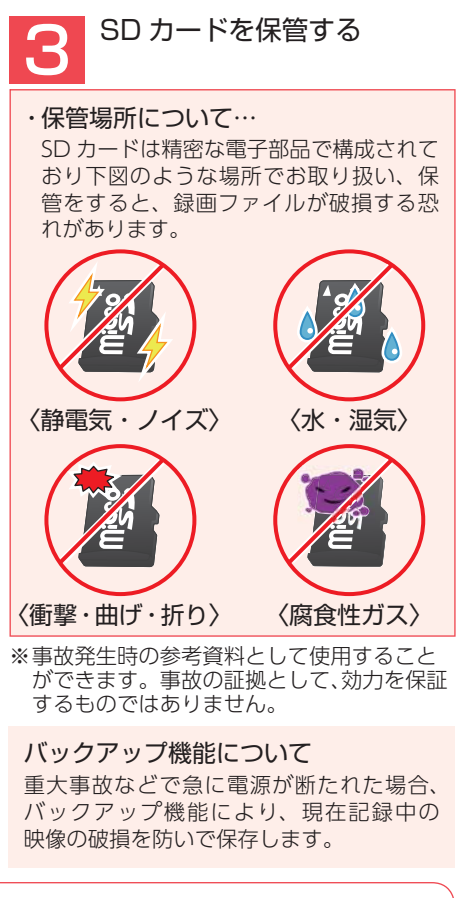

# こんなときに録画ファイルが役立ちます

 赤信号を無視して交差点に入ってきた車両との側面衝突事故で、加害車両のドライバー は進行方向の信号は青で、事故原因は「あなた」が信号無視したからだと主張した場合。

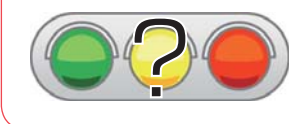

信号の色などが記録されていれば事故の参考資料になり、 早期解決につながります。

# <span id="page-5-1"></span>もしも事故が起きたら・・・ SD カードをフォーマットする

<span id="page-5-0"></span>必ず 1 ~ 2 週間に一度、本機で SD カードをフォーマットしてください。 定期的にフォーマットをしないと、エラーの原因になります。 SD ボタンを使うフォーマット方法です。SD ボタンを押すとすぐにフォーマット を開始する画面が表示されます。

※ フォーマットを行うと、|保護したファイル」も全て削除されます。必要に応じてバソコンにバック<br>- アップなどしてからフォーマットしてください。( ● [P.42 「録画ファイルの読み出しについて」\)](#page-21-1)

# SDカードフォーマットの手順

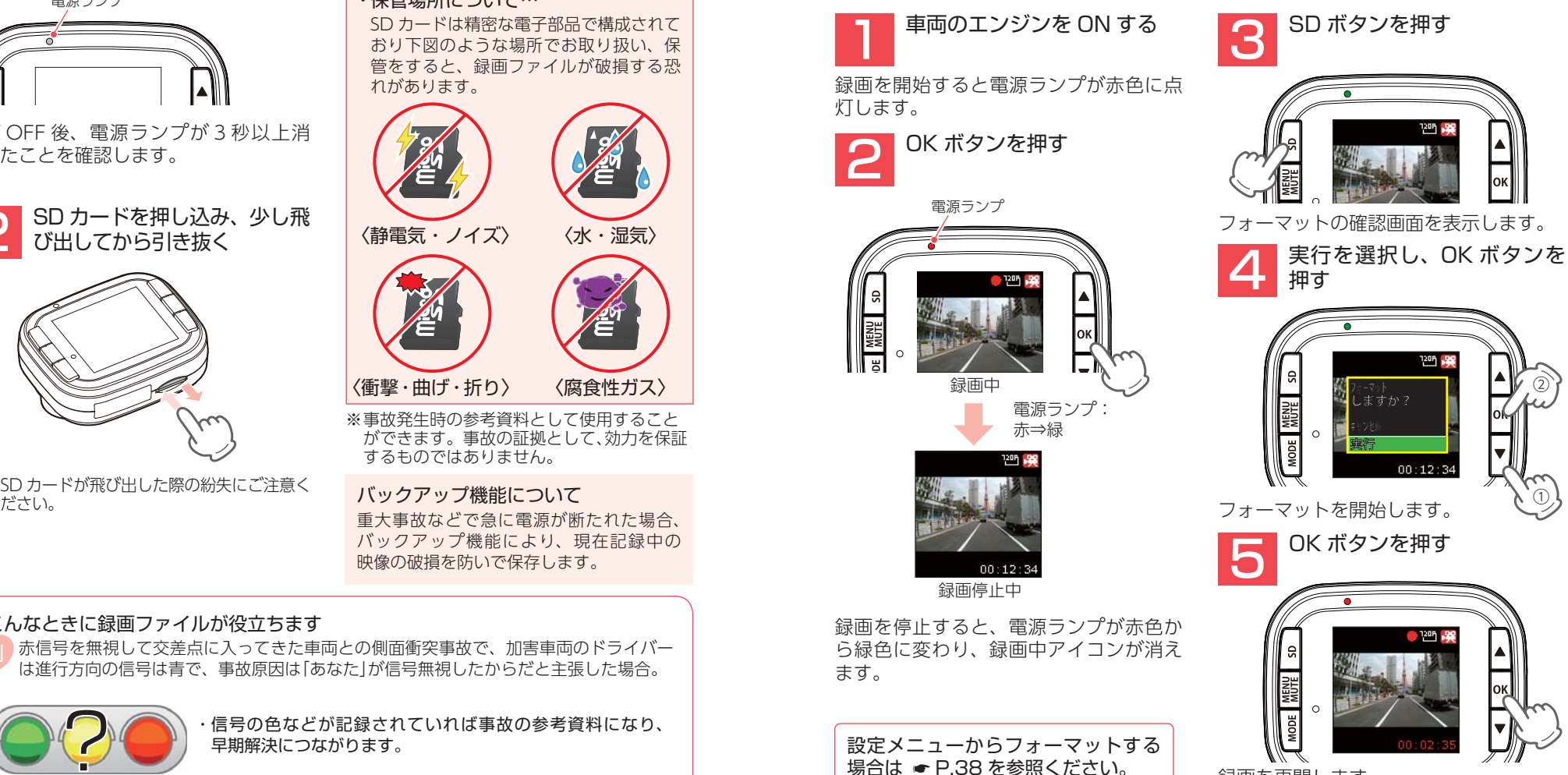

録画を再開します。

②

# <span id="page-6-0"></span>各部の名称と働き

# $(* P.53)$  $(* P.53)$ スピーカー レンズ 正 面

リセットボタン 本体をリセットし、システムを再起動します。

ジョイントレール 付属品のブラケットを取り付けます。

※ ご購入時は保護フィルムが貼ってあります。 ご使用時に、はがしてください。

録画ファイルの音声が出ます。

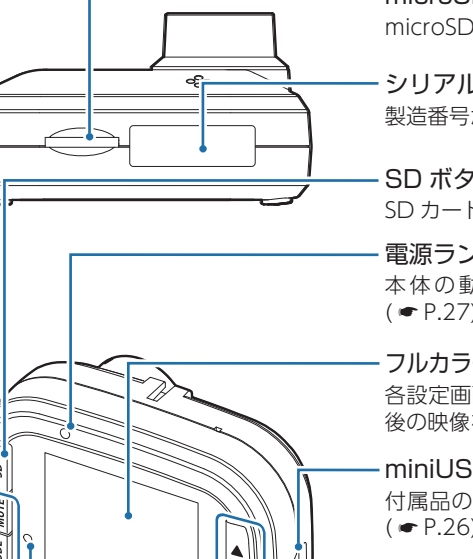

microSD カード挿入口 microSD カードを挿入します。(● [P.14\)](#page-7-1)

シリアルナンバー 製造番号が印刷されています。

SD ボタン SD カードをフォーマットします。(● [P.11](#page-5-0))

電源ランプ(緑、赤)

本体の動作状態をランプでお知らせします。  $($   $\bullet$  [P.27\)](#page-13-1)

フルカラー TFT 液晶ディスプレイ 1.41 インチ 各設定画面を表示したり、記録中の映像や、記録 後の映像を確認できます。

miniUSB 端子

付属品のシガープラグコードなどを接続します。  $(* P.26)$  $(* P.26)$ 

操作ボタン 設定項目の選択や決定などを行います。

マイク 周囲の音を収集します。

**12 13** MENU/MUTE、MODEボタン(記録ボタン) 動作モードの変更やメニューを表示します。常時 録画中に MODE ボタンを押すと、ワンタッチ記 緑を行います。( <del>●</del> [P.30\)](#page-15-1)

# 1. 付属品

■ 本体 ご使用前に付属品をお確かめください。

- ブラケット ・・・・・・・・・・・・・・・・・・・・1
- $\blacksquare$  microSD カード(8GB)  $\cdots\cdots\cdots$ (本体にあらかじめ装着されています。)
- 取扱説明書・保証書(本書) ・・・・・1

 ■ 5V コンバーター付シガープラグ コード(約 4 m) ・・・・・・・・・・・・・・・1

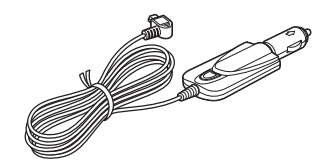

・ 本機には、お買い上げの日から 1 年間の製品保証がついています。 ただし、microSD カード、両面テープなどの消耗品は保証の対象となりません。 ・ 本機の故障による代替品の貸出は当社では一切行っておりません。

・ microSD カードは消耗品であり、定期的に新品に交換することをお勧めします。 microSD カードの性質上、書込み可能回数など製品寿命があります。

# <span id="page-6-1"></span>2. 別売品

■ 5V コンバーター付雷源直結コード OP-E755 本体 2,000 円 + 税 シガーライターソケットを使わずに、 車内のアクセサリー系端子から直接 電源をとることができます。

■ ACアダプター OP-E368 本体 3,000 円 + 税 ご家庭で使用することができます。

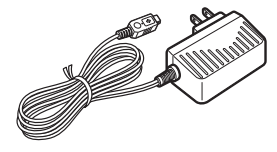

# 3. 付属品・別売品の購入について

・ 付属品や別売品などを追加購入される際は、機種名とともに 「XX(機種名)用 ○○(必要な部品)」 で、製品購入店やお近くの弊社取扱店にご注文ください。 ・ 弊社ホームページでご購入頂けるものもございます。 詳しくは、下記ホームページをご確認ください。

YYupiteru スペアパーツ ダイレクト https://spareparts.yupiteru.co.jp/ 基礎知識

- 一部の - 一部の - 一部の - 一部の - 一部の - 一部の - 一部の - 一部の - 一部の - 一部の - 一部の - 一部の - 一部の - 一部の - 一部の - 一部の - 一部の - 一部の - 一部の - 一部の - 一部の - 一部の - 一部の - 一部の - 一部の - 一部の - 一部の - 一部の - 一部の - 一部の - 一部の - 一部の - 一部の - 一部の - 一部の - 一部の - 一部の

基礎知識

下 面

背 面

# <span id="page-7-1"></span><span id="page-7-0"></span>SD カードの取り外し / 装着

本書では、特にことわりのない場合、「microSD カード」を「SD カード」と表記しています。 ※ 本機と付属品以外の microSD カードとの相性による動作の不具合については保証いたしかねます。 ※ 本機は、8GB 以上、32GB 以下の microSDHC カードに対応しています。(SD スピードクラス 「Class6」以上)

#### 注 意

- ・ 電源 OFF 後、電源ランプが 3 秒以上消灯してから行ってください。
- ・ SD カードは一方向にしか入りません。SD カードを下図のように挿入してください。無理に 押し込むと、本体が壊れることがあります。
	- ・ 付属品以外の SD カードは、必ず本機でフォーマットしてから使用してください。

#### 1. SD カードを本体から取り外す

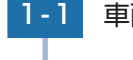

- 一部の - 一部の - 一部の - 一部の - 一部の - 一部の - 一部の - 一部の - 一部の - 一部の - 一部の - 一部の - 一部の - 一部の - 一部の - 一部の - 一部の - 一部の - 一部の - 一部の - 一部の - 一部の - 一部の - 一部の - 一部の - 一部の - 一部の - 一部の - 一部の - 一部の - 一部の - 一部の - 一部の - 一部の - 一部の - 一部の - 一部の

基礎知識

車両のエンジンを OFF する

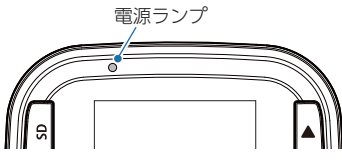

電源 OFF 後、電源ランプが 3 秒以上消灯したことを確認してください。

# 1-2 SD カードを押し込み、少し飛び出してから引き抜く

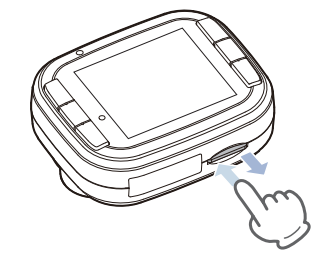

※ SD カードが飛び出した際の紛失にご注意ください。 ※ 取り出す際に手から落とさないように注意してください。SD カードは小さいため、 車内で落とすとシートの伱間などに入り込む可能性があります。

#### 2. SD カードを本体へ装着する

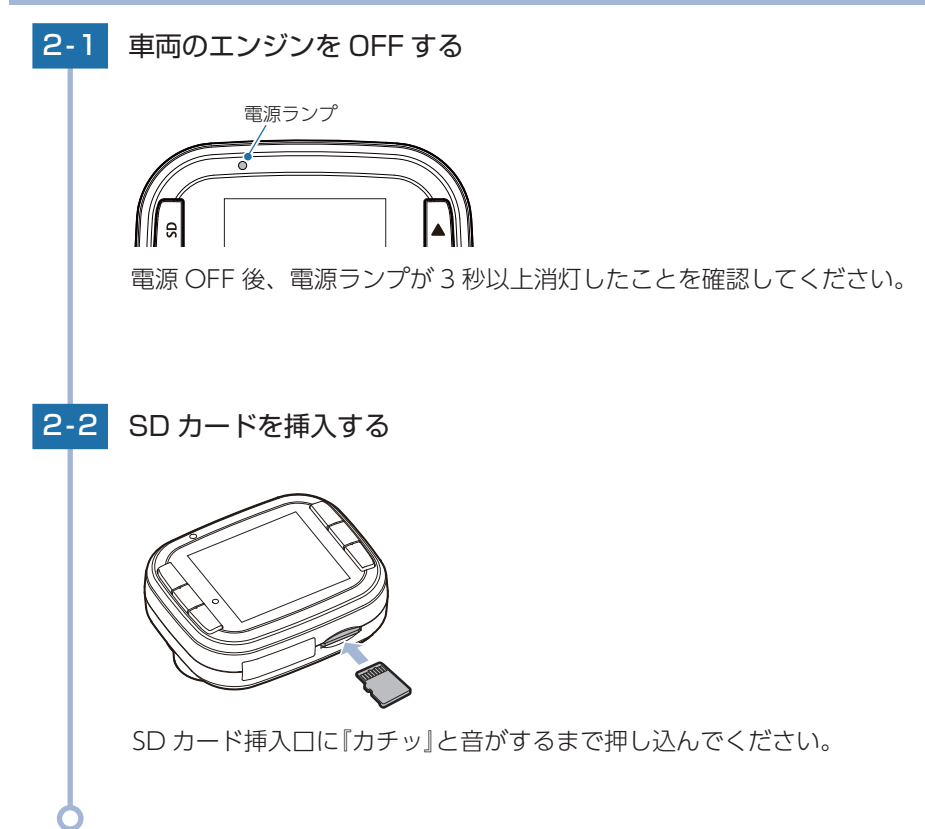

# <span id="page-8-0"></span>動画記録モード

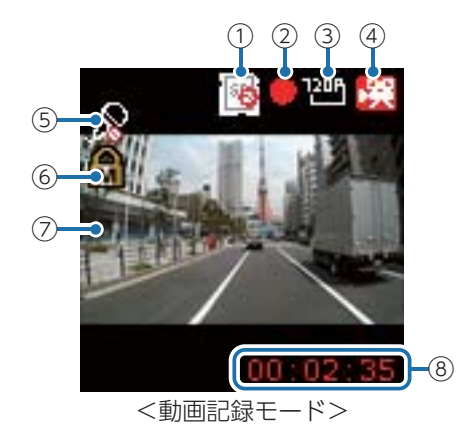

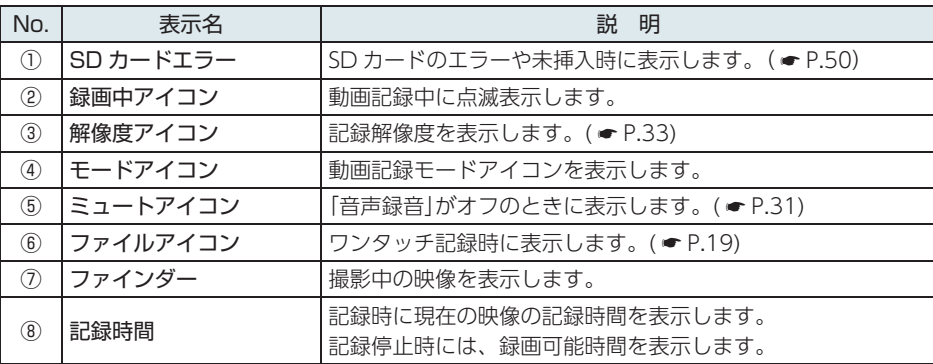

#### ■ 動画記録モード時のボタンの機能

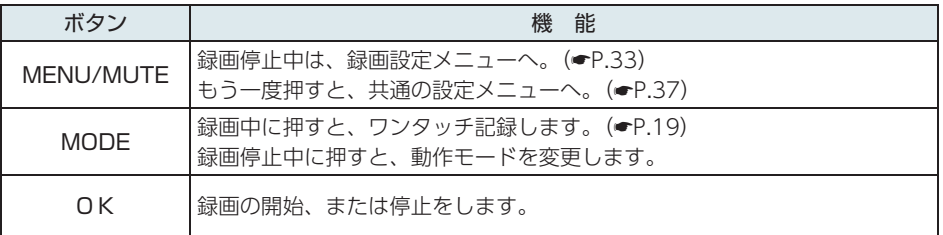

# <span id="page-8-1"></span>静止画記録モード

動画記録モードでは、連続して動画を記録します。 まんない インスコンスコンスポーツ 静止画記録モードでは、静止画を撮影できます。

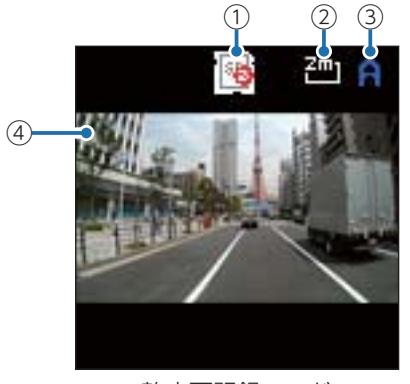

<静止画記録モード>

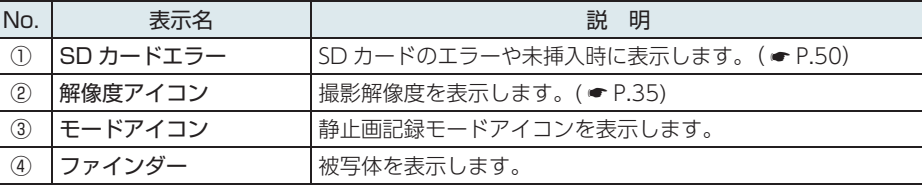

#### ■ 静止画記録モード時のボタンの機能

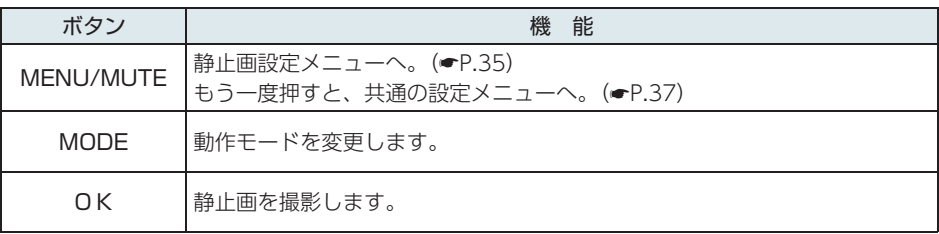

# <span id="page-9-0"></span>録画について

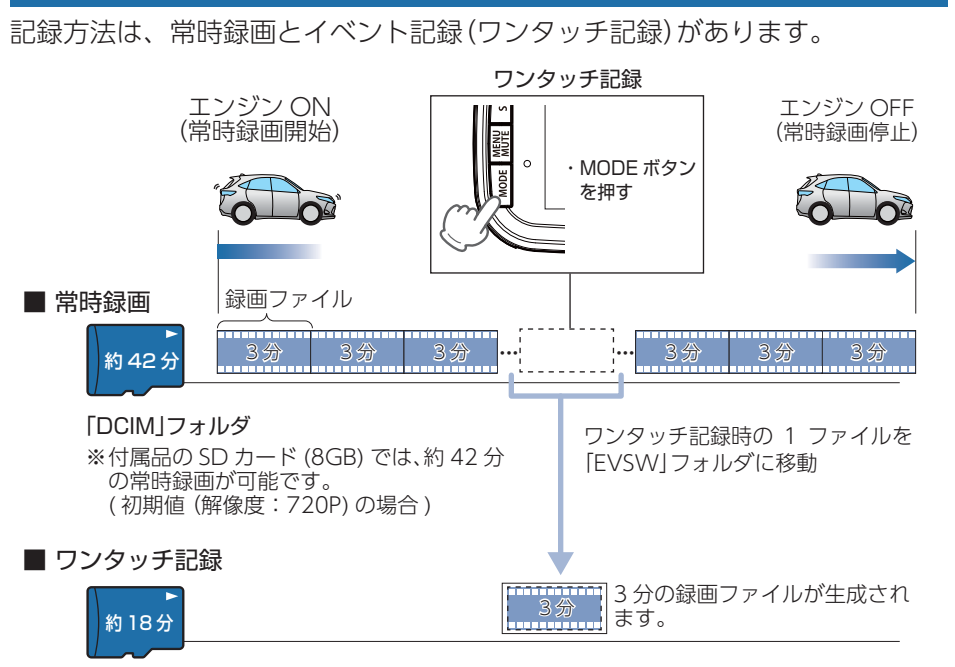

#### 「EVSW」フォルダ

※ 付属品の SD カード (8GB) では、約 18 分のワンタッチ記録が可能です。 初期値(解像度:720P( \* [P.33\)](#page-16-1) の場合

- ·お買い上げ時の設定では、SD カード容量がいっぱいになると、常時録画、 イベント記録それぞれの保護していない古い録画ファイルから上書きして 録画を続けます。設定により上書き時の動作を変更することができます。 ( \* [P.20 「上書きモードについて」](#page-10-1)
- ・ 本体起動直後や録画ファイルの記録直後にボタン操作をすると、記録されないこと があります。
- ・ エラーメッセージが表示された場合は、映像を記録することはできません。
- ( \* [P.50 「こんなときは」](#page-25-1))

# 各記録方法のファイル容量の目安

SD カードの全容量の約 70%が常時録画、約 30%がワンタッチ記録の割合で振り分けられます。

# <span id="page-9-3"></span>1. 常時録画

エンジン始動(ACC ON)からエンジン停止(ACC OFF)までの映像を SD カードに常時 録画します。

#### ・録画ファイル構成

初期値(ファイル構成:3 分)で、1 ファイルあたり約 3 分で生成します。

#### ・緑画可能時間

初期値(解像度:720P) で、付属品の SD カード(8GB)に約 42 分の常時録画が可能です。 SD カードの容量によって録画可能時間は異なります。 (● [P.54 「録画時間の目安」](#page-27-3))

#### ・ 上書きモード

初期値では「上書きモード」が「全て上書き」のため、約 42 分以降も上書きして録画します。 上書き動作は設定によって異なります。(● [P.20 「上書きモードについて」](#page-10-1))

# <span id="page-9-1"></span>2. イベント記録(ワンタッチ記録)

ワンタッチ記録中は、左上画面にワンタッチ記録アイコンを表示します。

#### ・録画ファイル構成

初期値(ファイル構成:3 分)で、1 ファイルあたり約 3 分で生成します。

#### ・最大記録時間

初期値(解像度:720P) で、付属品の SD カード(8GB)に約 18 分のワンタッチ記録が可能で す。SD カードの容量によって最大記録時間は異なります。( \* [P.54 「ワンタッチ記録の](#page-27-2) [最大記録時間の目安」](#page-27-2))

#### ・ 上書きモード

初期値では「上書きモード」が「全て上書き」のため、約 18 分以降は、古いワンタッチ記録を上 書きします。上書き動作は設定によって異なります。( ● [P.20 「上書きモードについて」](#page-10-1))

# ■ ワンタッチ記録(手動録画)

<span id="page-9-2"></span>常時録画中にMODEボタンを押すと、1ファイル単位の映像をSDカードの「EVSW」 フォルダに移動します。

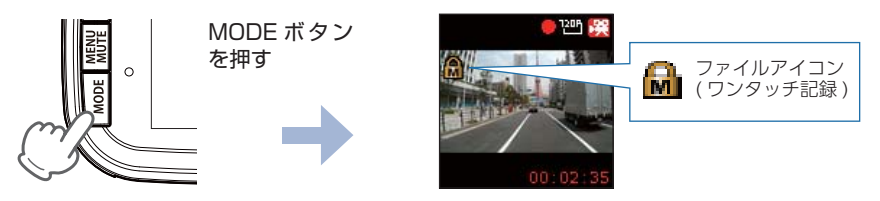

注 意 ワンタッチ記録をするときは、周囲の安全を十分に確認したうえで素早く操作を行ってく ださい。

#### <span id="page-10-1"></span><span id="page-10-0"></span>3. 上書きモードについて

上限に達した場合の動作を下記から選択できます。( \* [P.33 「録画設定メニュー」\)](#page-16-1)

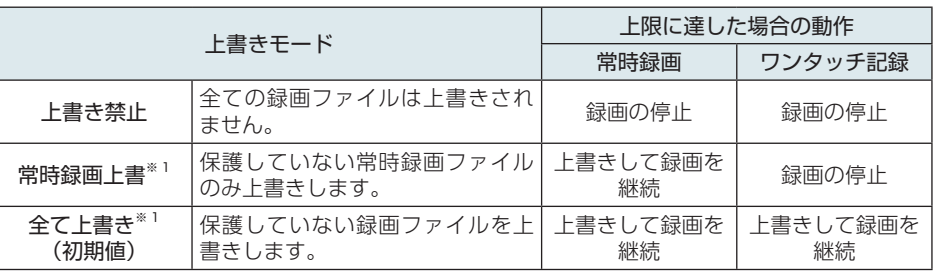

基礎知識 - 一部の - 一部の - 一部の - 一部の - 一部の - 一部の - 一部の - 一部の - 一部の - 一部の - 一部の - 一部の - 一部の - 一部の - 一部の - 一部の - 一部の - 一部の - 一部の - 一部の - 一部の - 一部の - 一部の - 一部の - 一部の - 一部の - 一部の - 一部の - 一部の - 一部の - 一部の - 一部の - 一部の - 一部の - 一部の - 一部の - 一部の

> ※1:保護したファイル (● P.40 「録画ファイルを保護する!)は、上書きされません。 保護したファイルを削除する場合は、「再生メニュー」→「保護解除」にてファイルの保護を 解除してから削除するか、SD カードをフォーマットしてください。( \* [P.11](#page-5-0)[、38\)](#page-19-0)

#### <span id="page-10-2"></span>■上書き禁止

常時録画とワンタッチ記録がそれぞれ上限に達すると、その記録方法での録画を 停止します。

- 例①: ワンタッチ記録が最大記録時間に達すると、ワンタッチ記録は停止しますが、常時録 画が上限に達していなければ、常時録画を続けます。
- 例②: 常時録画が SD カード容量の上限に達すると、常時録画が停止します。さらにワンタッチ 記録も記録時間にかかわりなく記録を停止します。

※ ワンタッチ記録は、常時録画を移動した録画ファイルです。

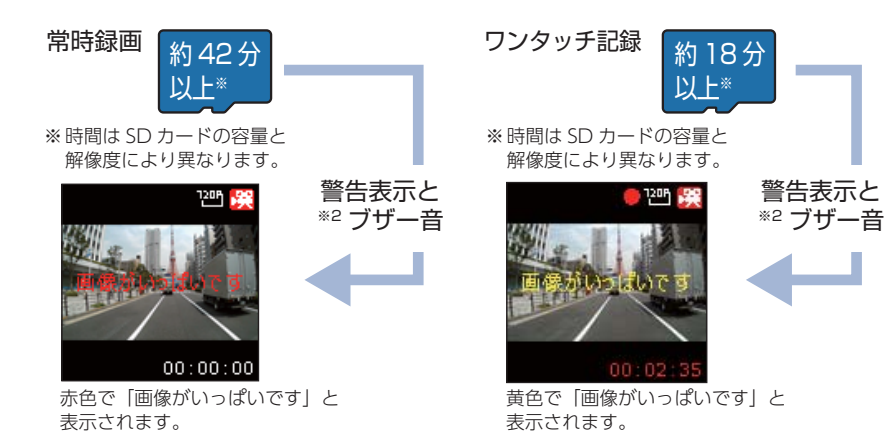

#### <span id="page-10-3"></span>■常時録画上書※1

常時録画は、SD カード容量の上限に達すると、保護していない古い常時録画ファ イルを上書きし録画を続けます。

ワンタッチ記録は、最大記録時間に達した時点で、記録を停止します。

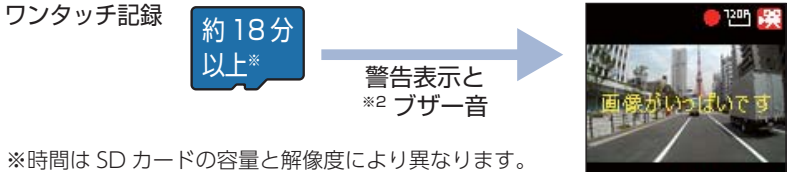

 $00:02:3$ 黄色で「画像がいっぱいです」

基礎知識

#### ■全て上書き(初期値)※1

常時録画とワンタッチ記録がそれぞれ上限に達した場合、各記録方法の保護して いない古い録画ファイルを上書きし、録画を続けます。

- ※1:保護したファイル (● [P.40 「録画ファイルを保護する」\)](#page-20-1)は、上書きされません。 保護したファイルを削除する場合は、「設定メニュー」→「保護解除」にてファイルの 保護を解除してから削除するか、SD カードをフォーマットしてください。  $($   $\bullet$  P.11, [38\)](#page-19-0)
- ※ 2: 音量を「0」に設定している場合は、ブザー音は鳴りません。OK ボタンを押すと警告表示とブ ザー音は消えます。

と表示されます。

# <span id="page-11-0"></span>メンテナンスについて

本機は、定期的にメンテナンスを行っていただくことをお勧めします。

■ 1~2 週間に一度のメンテナンス

# 注 意

**● 必ず、1~2週間に一度、SD カードのフォーマットを行ってください。** 

#### ・ SD カードのフォーマット

SD カードは、長期間使用することにより、不良セクタが発生します。不良セクタには書き込 みをすることができず、SD カードへの書き込みが不安定になる場合があります。必ず、1~ 2 週間に一度、フォーマットを行ってください。(● [P.11、](#page-5-0)[38](#page-19-0))

#### ■ 必要に応じてメンテナンス

#### ・ヒューズの交換

- 一部の - 一部の - 一部の - 一部の - 一部の - 一部の - 一部の - 一部の - 一部の - 一部の - 一部の - 一部の - 一部の - 一部の - 一部の - 一部の - 一部の - 一部の - 一部の - 一部の - 一部の - 一部の - 一部の - 一部の - 一部の - 一部の - 一部の - 一部の - 一部の - 一部の - 一部の - 一部の - 一部の - 一部の - 一部の - 一部の - 一部の

基礎知識

接続状態でエンジンをかけても電源が ON にならない(シガープラグコードのランプが点灯し ない)場合は、シガープラグコードのヒューズ(2A)が切れている可能性があります。

① シガープラグコードが奥まで差し込まれていることを確認してください。

② 下記の手順でヒューズを取り出し、シガープラグ内のヒューズが切れていないかを確認し てください。

③ ヒューズが切れている場合は、市販品のヒューズと交換してください。

#### シガープラグの先端を、図の矢印の方向に回し、 ヒューズを取り出す。

ヒューズを交換したあとは、シガープラグの先端を図 の矢印と逆方向に回し、しっかりと締める。

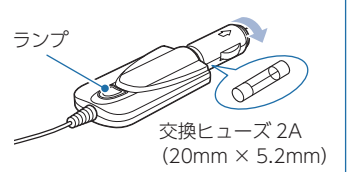

# 初期値について

#### 本機の初期値は、下記の表のとおりです。

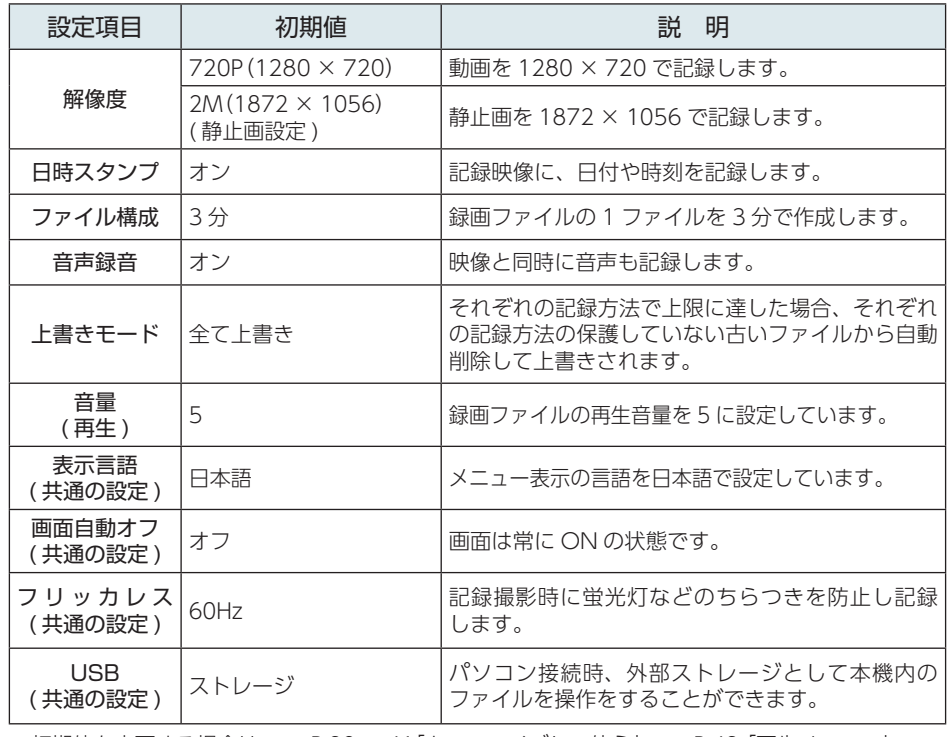

※初期値を変更する場合は、 ● [P.32](#page-16-3) ~ 41 「カスタマイズして使う」、 ● [P.49 「再生メニュー」](#page-24-1) を参照ください。

# <span id="page-12-0"></span>本機の取り付け

取り付けの注意をご確認いただき、本機を車両に取り付けてください。

# 取り付けの注意

- ・ フロントガラスの上部 20%の範囲内に取り付けてください。
- ・ 両面テープは所定の位置に、しっかり取り付けてください。
- ・ 視界の妨げにならないように取り付けてください。
- ・ ワイパーの拭き取り範囲内に取り付けてください。ワイパーの拭き取り範囲外に取り付ける と、降雨時等に、鮮明に記録できない可能性があります。
- ・ ルームミラーの操作に干渉しない場所へ取り付けてください。
- ・ 車検証ステッカー等に重ならないように取り付けてください。
- ・ フロントガラス縁の着色部や視界の妨げとなる場所を避けて取り付けてください。
- ・ エアバッグの動作や運転の妨げにならないように取り付けてください。
- ・ 本機の周囲に物を配置しないでください。映像が映り込む可能性があります。
- ・ 衝突被害軽減ブレーキシステムのカメラや防眩ミラーのセンサー等がルームミラー裏側に ある場合、車両取扱説明書に記載の禁止エリアを避けて取り付けてください。
- ・ 取り付け前に、取り付け位置で電源コードなどが接続でき、ボタン操作がしやすい位置か 確認してから行ってください。

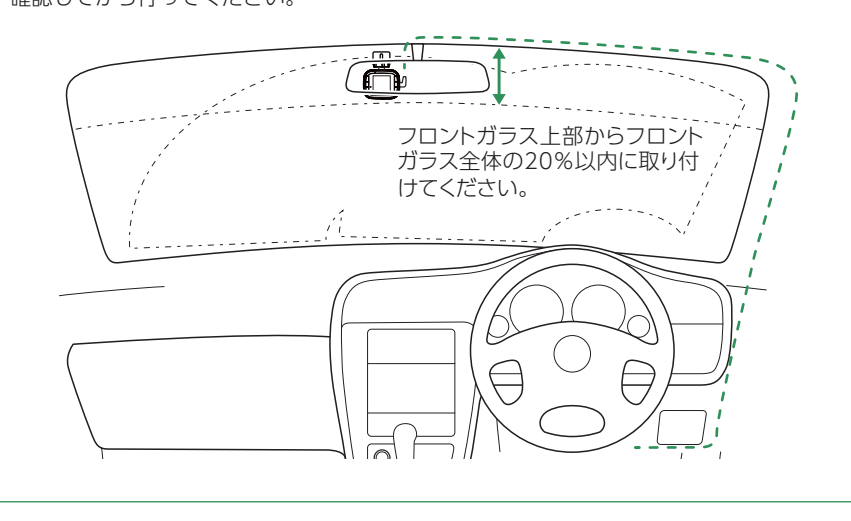

# 1. 本機を取り付ける

あらかじめ、フロントガラスの汚れ・脂分をよく落とし、慎重に取り付けてください。

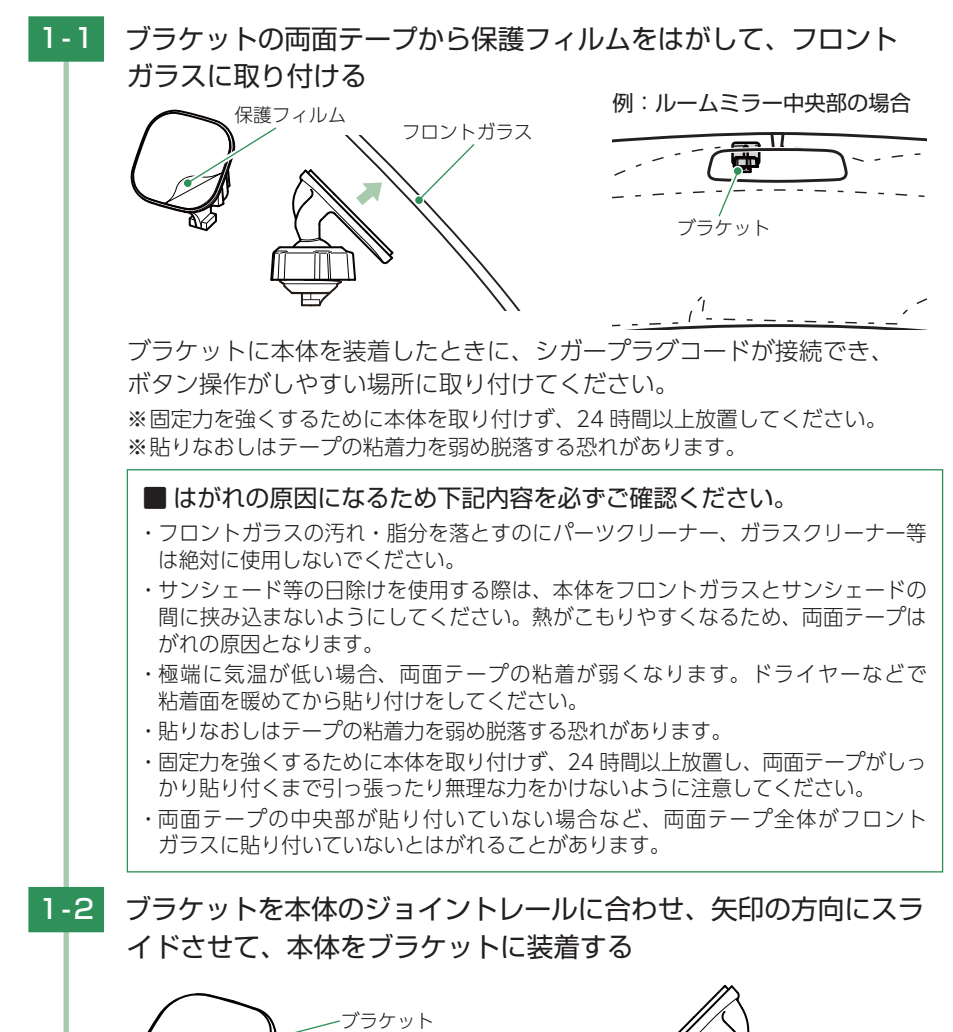

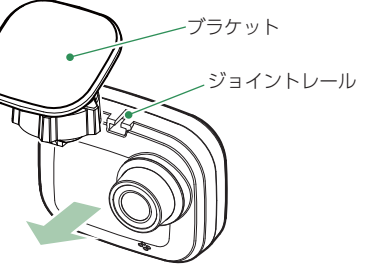

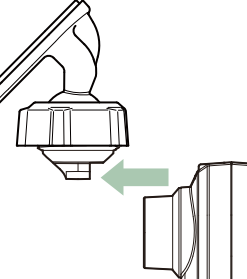

こうしょう しょうしょう しょうしょう しょうしょう しょうしょう しょうしゅう しゅうしゅう

<span id="page-13-0"></span>録画の開始 1 録画の停止 2 録画の再開 5 エンジン ON ■1-3 レンズを進行方向の撮影したい角度に向け、ナットを締めて固定する ※ 確実にナットで固定してください。走行中に落下する恐れがあります。 ※ ナットを締める場合は、本体を回さずにナットを締めてください。ブラケットのジョ イント部に無理な力が加わり、破損することがあります。 ナット シガーライター ソケット シガープラグコード 進行方向 miniUSB 端子 ■ 取り外し方法 本体を矢印の方 向へスライドさ せます。 2. 電源を接続する ■2-1 シガープラグコードを接続する 付属品のシガープラグコードを本体の miniUSB 端子と車両のシガーライ ターソケットに差し込みます。 ※付属品のシガープラグコード、または別売品の AC アダプター(●P.13「別売品1) 電源ランプ なります。 1. 電源 ON(録画を開始する)

# 電源 ON ~ OFF までの手順

ご購入後、初期値のまま使う場合、下記の手順に沿って操作を行います。

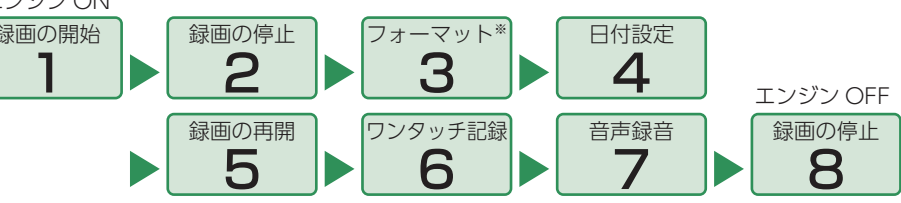

※ 付属品以外の SD カードを使用する場合、初回起動時に必ず本機でフォーマットしてください。 本機でフォーマットしない場合、録画がうまくできない・録画可能時間が減少するなどの原因に

本機は、エンジンキーに連動して録画を開始します。

<span id="page-13-1"></span>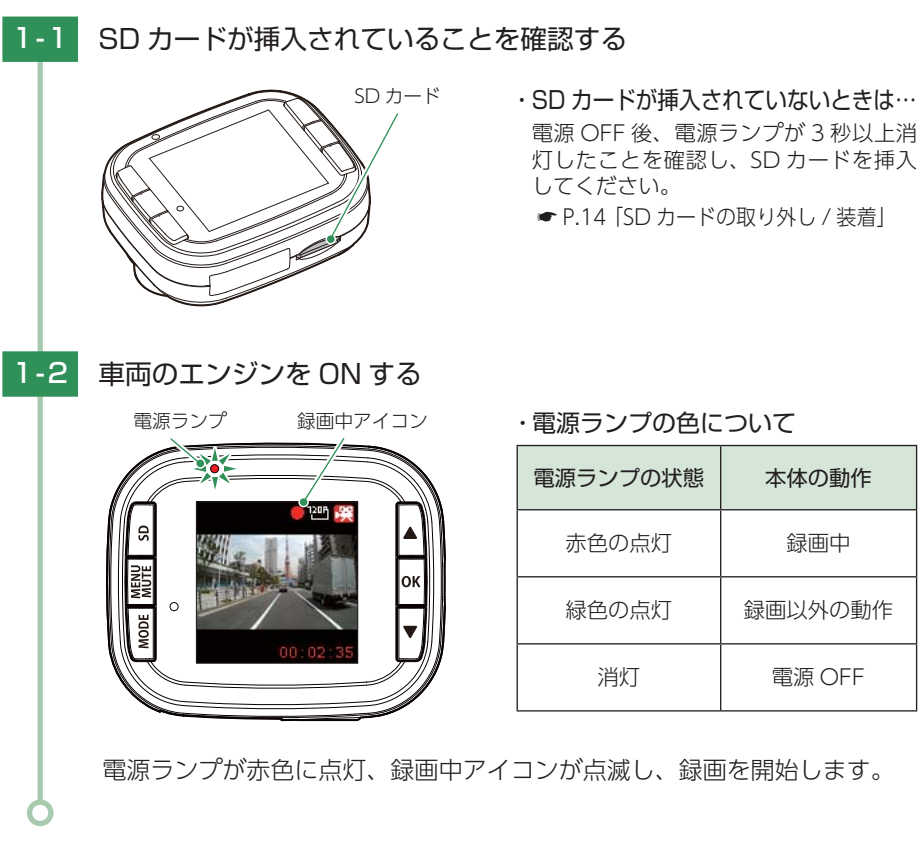

こうしょう しょうしょう しょうしょう しょうしょう しょうしょう しょうしゅう しゅうしゅう

<span id="page-13-2"></span>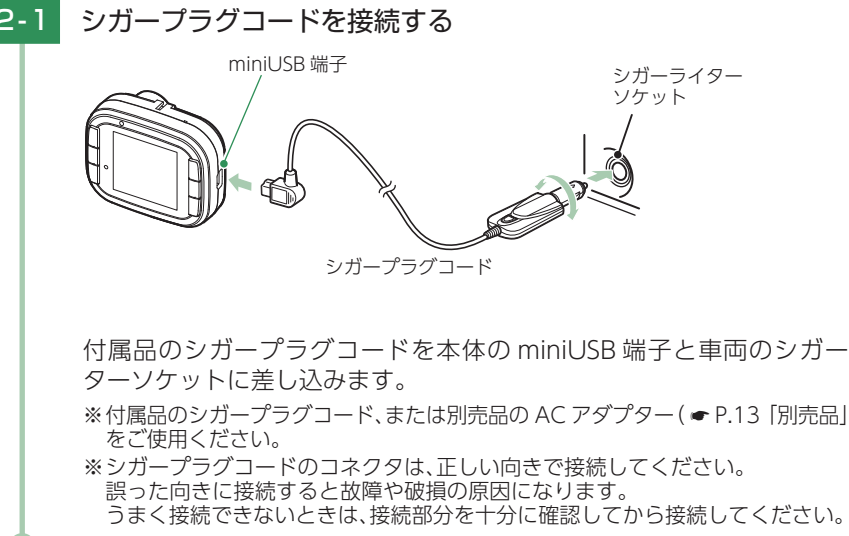

※ カメラレンズに触れないように取り付けてください。レンズに触れてしまうと、

※ 奥までスライドさせ、軽く本体を引っ張り、本体が外れないことを確認してくださ

レンズが曇り、鮮明な映像が撮れなくなる恐れがあります。

い。走行中に落下する恐れがあります。

**26 27**

#### <span id="page-14-0"></span>2. 録画を停止する

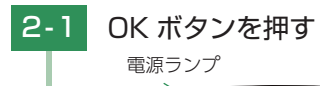

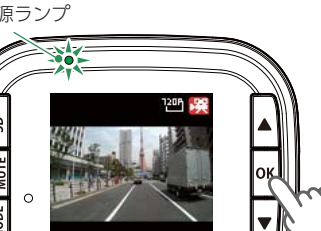

録画を停止します。

※ 録画停止中は、電源ランプが緑色に点灯、録画中アイコンの表示が消えます。

# 3. SD カードをフォーマットする

必ず、1~2週間に一度、フォーマットを行ってください。

フォーマット方法は、( ● [P.11 「SD カードをフォーマットする」\)](#page-5-0)を参照し、手順の 3、4 番を行ってください。

※ 付属品以外の SD カードを使用する場合、初回起動時に必ず本機でフォーマットしてください。 ※共通の設定からフォーマットする方法もあります。( ● P.38 「フォーマットする1)

```
フォーマットを行うと、「保護したファイル」も全て削除されます。必要に応じてパソコンにバッ
クアップなどしてからフォーマットしてください。
```
·録画ファイルのバックアップ… ● [P.42 「録画ファイルの読み出しについて」](#page-21-1)

#### <span id="page-14-1"></span>4. 日付設定をする

「日付設定」を選択して、現在の日時を設定してください。

※ 設定した時刻は、使用するにつれて、ずれることがあります。1 ヶ月に 1 度、日時設定をし直すこ とをお勧めします。

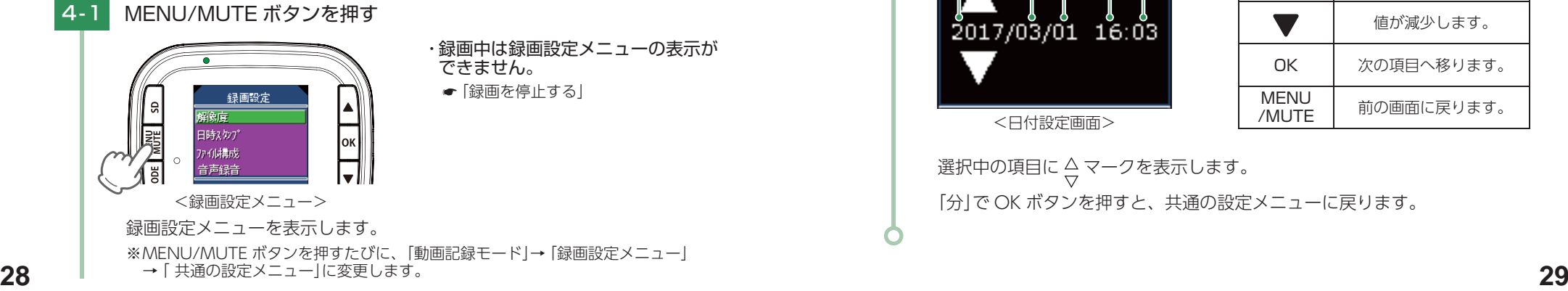

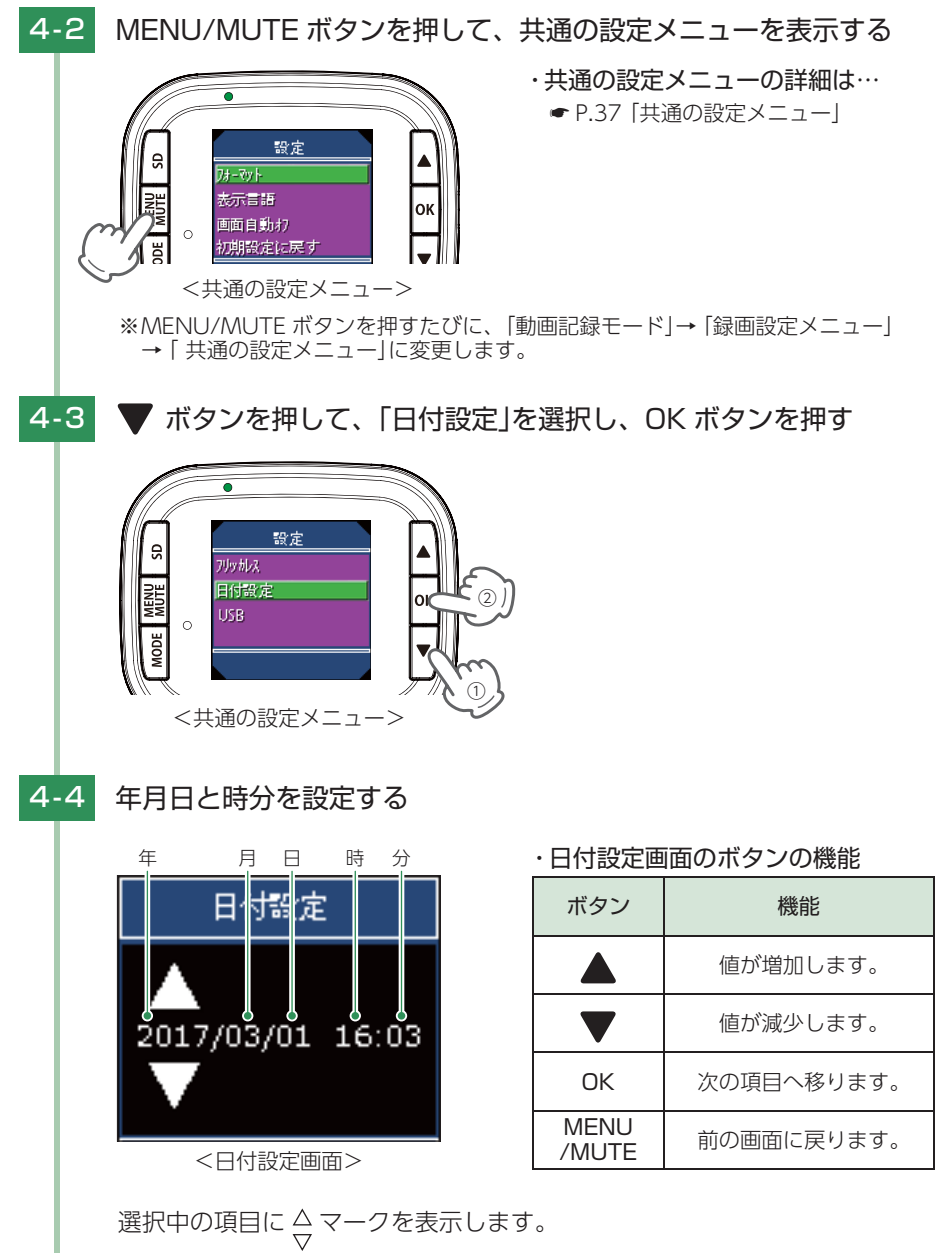

「分」で OK ボタンを押すと、共通の設定メニューに戻ります。

こうしょう しょうしょう しょうしょう しょうしょう しょうしょう しょうしゅう しゅうしゅう

#### <span id="page-15-0"></span>5. 録画を再開する

5 - 1 MENU/MUTE ボタンを押す

動画記録モードを表示します。 ※ MENU/MUTE ボタンを押すたびに、「動画記録モード」→「録画設定メニュー」 →「 共通の設定メニュー」に変更します。

# **5-2 OK ボタンを押す**

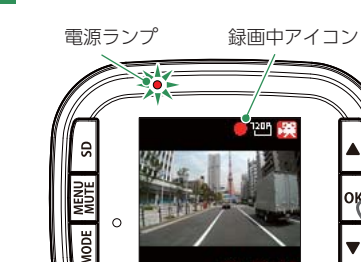

<span id="page-15-1"></span>電源ランプが赤色に点灯、録画中アイコンが点滅し、録画を開始します。

#### 6. ワンタッチ記録をする

本機は、常時録画中に MODE ボタンを押すと、イベント記録ファイルを生成します。

6 - 1 MODE ボタンを押す

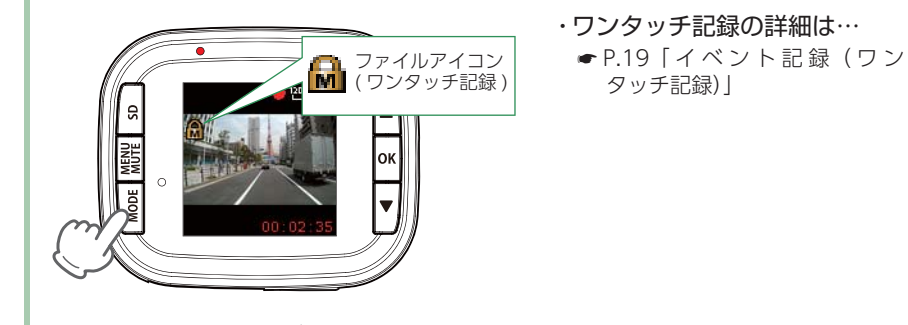

**30 31** イベント記録作成後は、自動で常時録画に戻ります。 ファイルアイコンが点灯し、イベント記録ファイルを生成します。

# <span id="page-15-2"></span>7. 音声録音をすぐにオフ(オン)する

録画中に MENU/MUTE ボタンを押すと、音声録音のオン / オフを変更することがで きます。

※録画設定メニューからも、音声録音のオン / オフを変更することができます。 (● [P.33](#page-16-1))

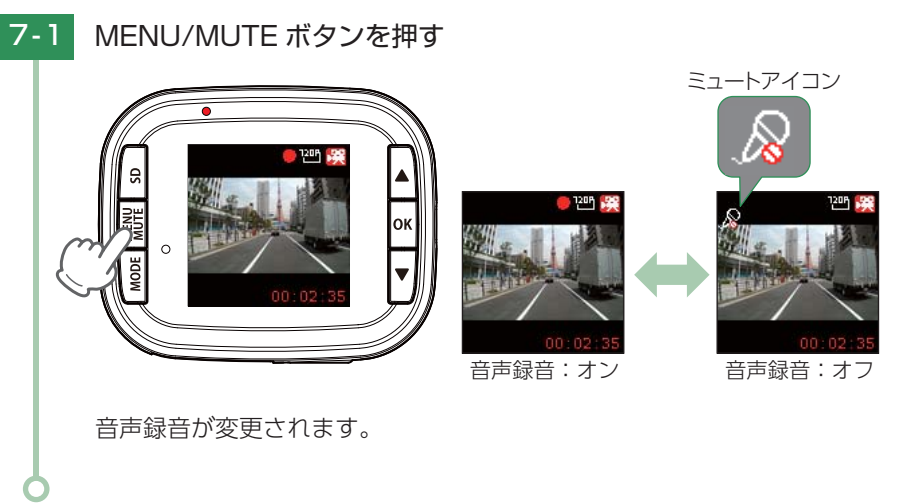

#### 8. 電源 OFF(録画を停止する)

本機は、エンジンキーに連動して録画を停止します。

**8-1 車両のエンジンを OFF する** 録画が停止し、電源 OFF になります。

こうしょう しょうしょう しょうしょう しょうしょう しょうしょう しょうしゅう しゅうしゅう

# <span id="page-16-3"></span><span id="page-16-0"></span>録画設定メニューの表示方法

# 1. 録画設定メニューを表示する

1 - 1 本体の電源 ON を確認し、録画中の場合は、OK ボタンを押し、 録画を停止する

※ 録画中は、設定メニューの表示ができません。

#### 1-2 MENU/MUTE ボタンを押す

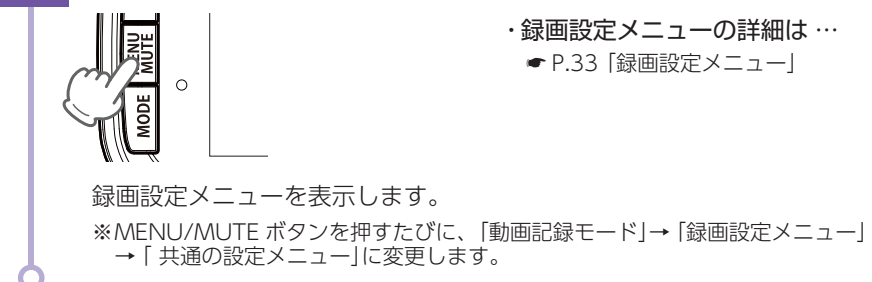

# 2. 録画を再開する

設定完了後は、下記の手順で録画を再開します。

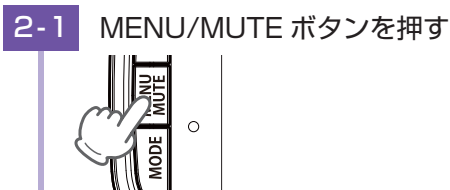

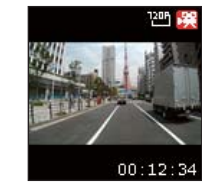

<動画記録モード>

動画記録モードを表示します。

※ MENU/MUTE ボタンを押すたびに、「動画記録モード」→「録画設定メニュー」 →「共通の設定メニュー」に変更します。

**2-2 OK ボタンを押す** 

電源ランプ 録画中アイコン

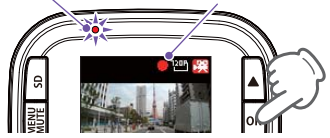

電源ランプが赤色に点灯、録画中アイコンが点滅し、録画を開始します。

# <span id="page-16-1"></span>録画設定メニュー

動画記録モードの設定を確認または変更します。 ※ 録画設定メニューの表示方法は、 ● [P.32](#page-16-3) を参照ください。

<span id="page-16-2"></span>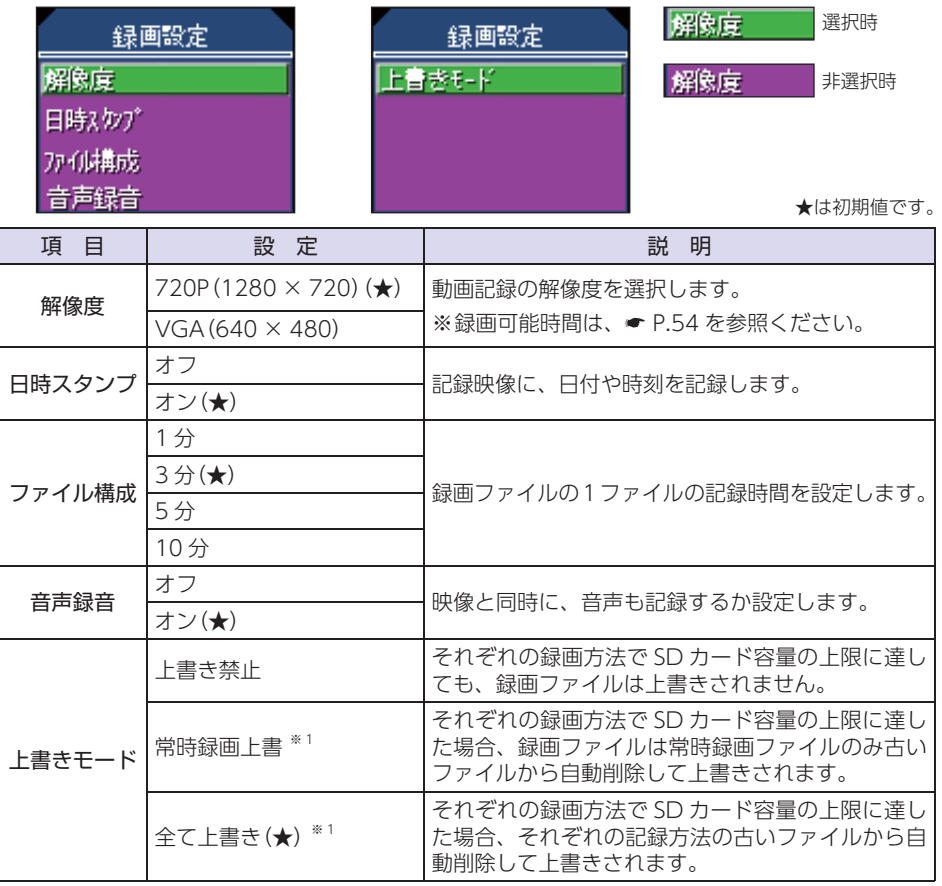

<span id="page-16-4"></span>※1:保護したファイル (● [P.40 「録画ファイルの保護について」](#page-20-3))は、上書きされません。 保護したファイルを削除する場合は、「設定メニュー」→「保護解除」にてファイルの保護を解 除してから削除するか、SD カードをフォーマットしてください。(● [P.11](#page-5-0)[、38\)](#page-19-0)

#### ■ 録画設定メニュー時のボタンの機能

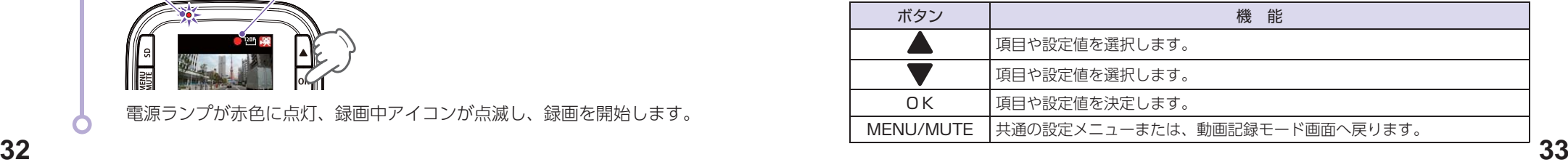

して使うカスタマイズ

ファイル・ファイル しゅうしょう ー

# <span id="page-17-3"></span><span id="page-17-0"></span>静止画設定メニューの表示方法

#### 1. 静止画設定メニューを表示する

1 - 1 本体の電源 ON を確認し、録画中の場合は、OK ボタンを押し、 録画を停止する

※ 録画中は、設定メニューの表示ができません。

1-2 MODE ボタンを押して静止画記録モードにし、MENU/MUTE ボタン を押す

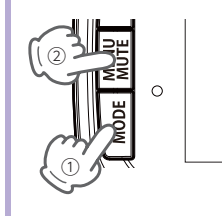

・ 静止画設定メニューの詳細は…

**● [P.35 「静止画設定メニュー」](#page-17-1)** 

して使うカスタマイズ

ファイル・ファイル しゅうしょう ー

静止画設定メニューを表示します。 ※ MODE ボタンを押すたびに、「動画記録モード」→「静止画記録モード」→「再生モード」 にモード変更します。

# 2. 撮影を再開する

設定完了後は、下記の手順で撮影を再開します。

 $\circ$ 

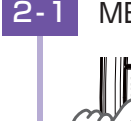

2-1 MENU/MUTE ボタンを押す

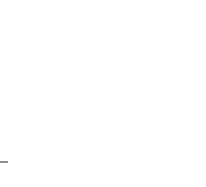

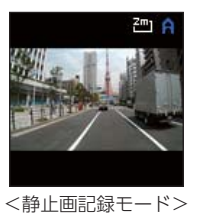

静止画記録モードを表示します。 ※ MENU/MUTE ボタンを押すたびに、「静止画記録モード」→「撮影メニュー」 →「 共通の設定メニュー」に変更します。

# <span id="page-17-1"></span>静止画設定メニュー

静止画記録モードの設定を確認または変更します。 ※撮影メニューの表示方法は ● [P.34](#page-17-3) を参照ください。

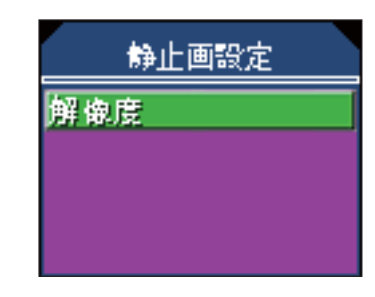

★は初期値です。

<span id="page-17-2"></span>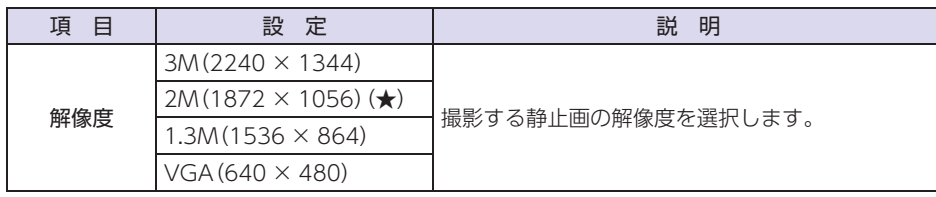

### ■ 再生メニュー時のボタンの機能

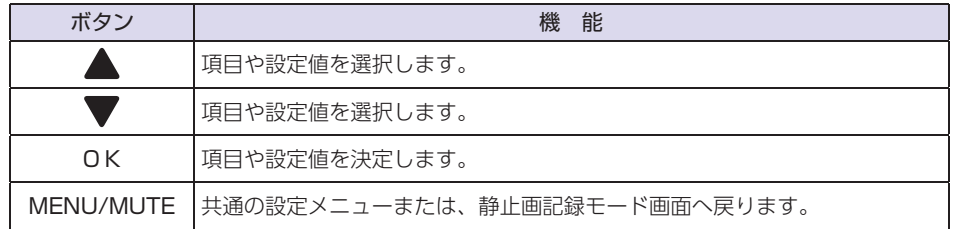

# <span id="page-18-2"></span><span id="page-18-0"></span>共通の設定メニューの表示方法

共通の設定メニューは、「動画記録モード」「静止画記録モード」「再生モード」の どのモードからでも表示させることができます。

# 1. 共通の設定メニューを表示する

1 - 1 本体の電源 ON を確認し、録画中の場合は、OK ボタンを押し、録画 を停止する

※ 録画中は、設定メニューの表示ができません。

1-2 MENU/MUTE ボタンを押す

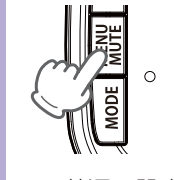

- ・ 共通の設定メニューの詳細は… **● [P.37 「共通の設定メニュー」](#page-18-1)** 
	-

共通の設定メニューを表示します。 ※ MENU/MUTE ボタンを押すたびに、「動画記録モード」→「録画設定メニュー」 →「 共通の設定メニュー」に変更します。

#### 2. 録画を再開する

設定完了後は、下記の手順で録画を再開します。

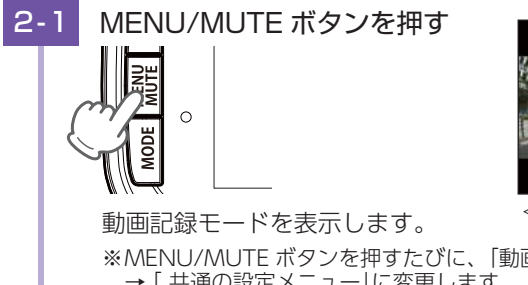

**2-2 OK ボタンを押す** 

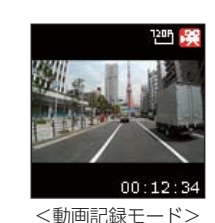

※ MENU/MUTE ボタンを押すたびに、「動画記録モード」→「録画設定メニュー」 →「 共通の設定メニュー」に変更します。

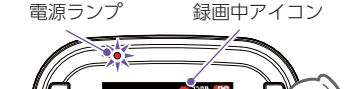

電源ランプが赤色に点灯、録画中アイコンが点滅し、録画を開始します。

# <span id="page-18-1"></span>共通の設定メニュー

全モード共通の設定を確認または変更します。 ※共通の設定メニューの表示方法は ● [P.36](#page-18-2) を参照ください。

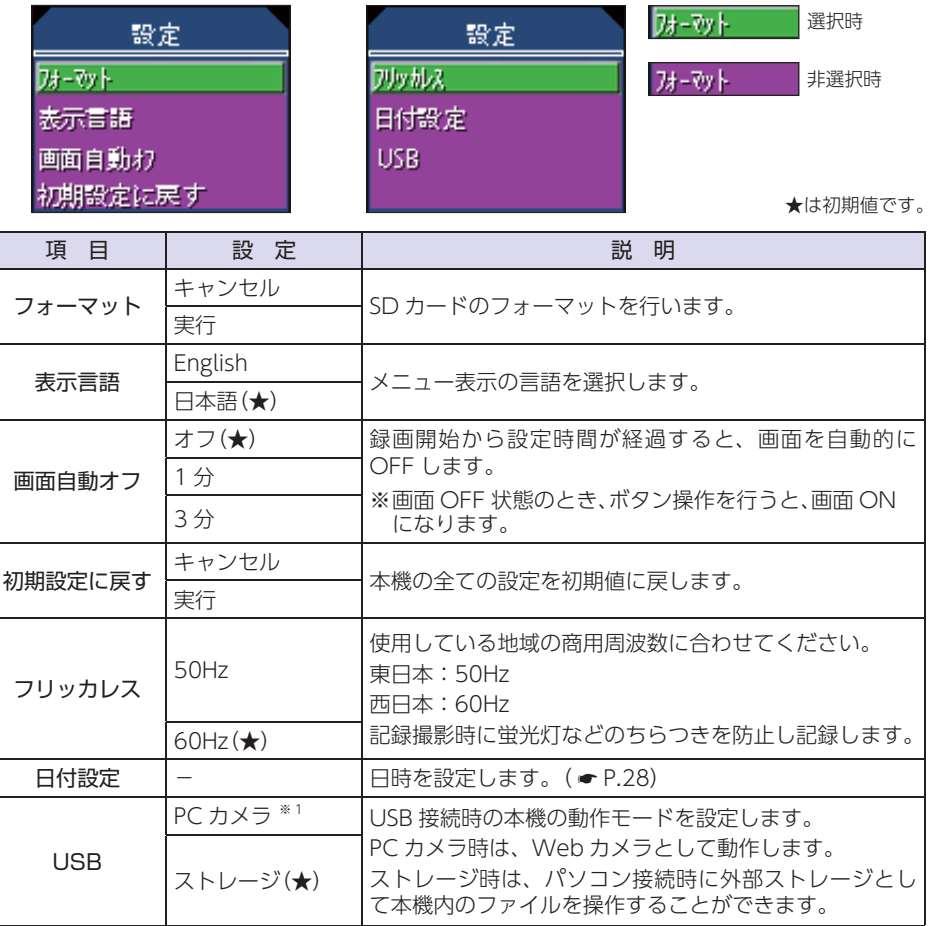

<span id="page-18-3"></span>※ 1:PC カメラとしては、Microsoft Windows 7、8 または 10 以上で動作します。

#### ■ 共通の設定メニュー時のボタンの機能

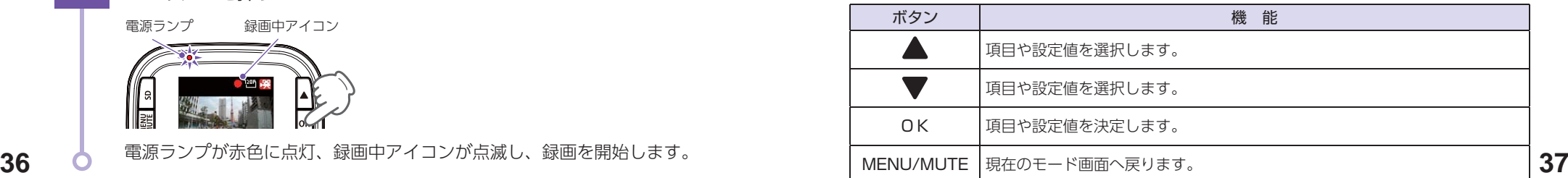

ファイル・ファイル しゅうしょう ー

# <span id="page-19-1"></span><span id="page-19-0"></span>フォーマットする

必ず、1~2週間に一度、フォーマットを行ってください。 ※ 付属品以外の SD カードを使用する場合、初回起動時に必ず本機でフォーマットしてください。 ※ フォーマットは、SD ボタンを使う方法もあります。 ( ● P.11 [SD カードをフォーマットする])

フォーマットを行うと、「保護したファイル」も全て削除されます。必要に応じてパソコンにバッ クアップなどしてからフォーマットしてください。

·録画ファイルのバックアップ… ● [P.42 「録画ファイルの読み出しについて」](#page-21-1)

# <span id="page-19-2"></span>1. 共通の設定メニューからフォーマットする

1 - 1 本体の電源 ON を確認し、録画中の場合は、OK ボタンを押して 録画を停止する。

※ 録画中は、設定メニューの表示ができません。

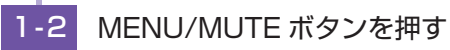

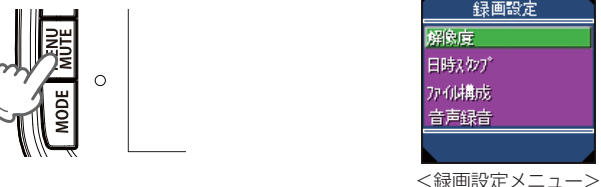

録画設定メニューを表示します。 ※ MENU/MUTE ボタンを押すたびに、「動画記録モード」→「録画設定メニュー」 →「 共通の設定メニュー」に変更します。

録画設定

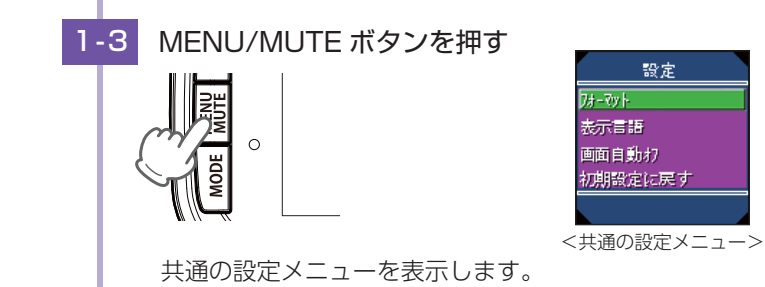

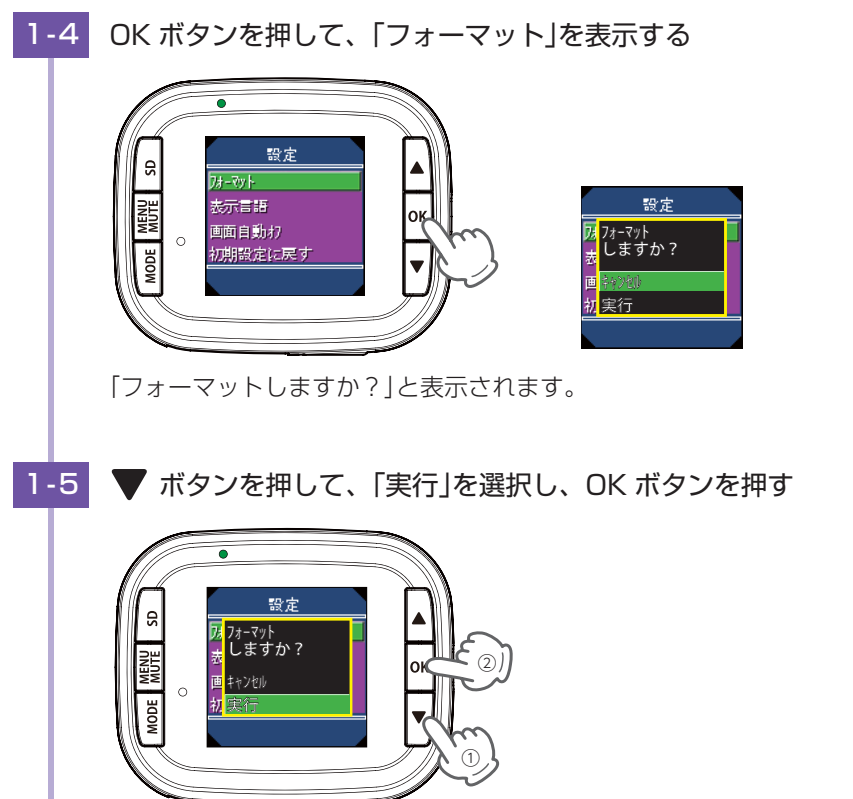

フォーマットが完了すると、共通の設定メニューに戻ります。

ファイル・ファイル しゅうしょう ー

# <span id="page-20-3"></span><span id="page-20-0"></span>録画ファイルの保護について

録画ファイルは下記の手順で保護することができます。

保護した録画ファイルは、フォーマット以外の操作では削除されません。

※保護した録画ファイルは、フォーマット (● [P.11\)](#page-5-0)することで削除できます。フォーマットを 行うと、全ての録画ファイルを削除します。必要に応じてパソコンにバックアップ( \* [P.42](#page-21-1)  [「録画ファイルの読み出しについて」\)](#page-21-1)などしてからフォーマットしてください。

## 注 意

初期値では、保護していない古い常時録画ファイルは、常時録画の上限に達すると、上書 きされます。(初期値「上書きモード:全て上書き」)

#### <span id="page-20-1"></span>1. 録画ファイルを保護する

1 - 1 本体の電源 ON を確認し、録画中の場合は、OK ボタンを押して 録画を停止する。

※ 録画中は、再生モードの表示ができません。

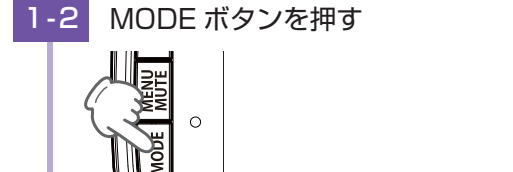

<span id="page-20-2"></span>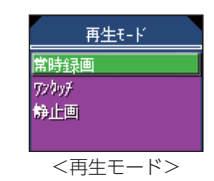

再生モードを表示します。

※ MODE ボタンを押すたびに、「動画記録モード」→「静止画記録モード」→「再生モー ド」にモード変更します。

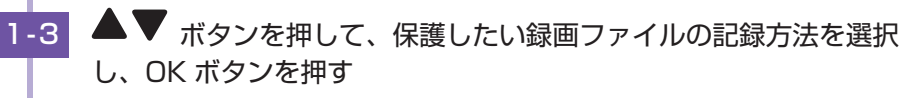

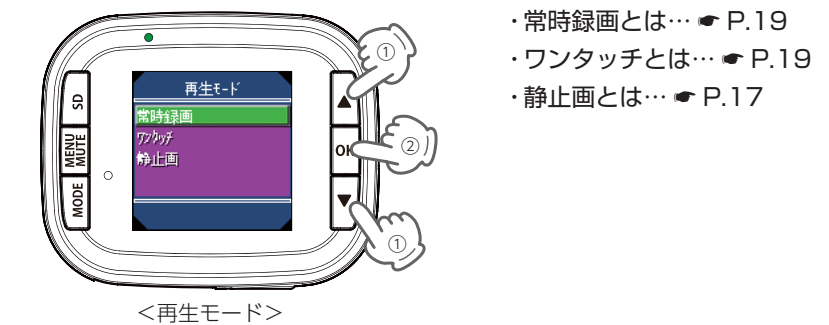

1-4 ▲▼ ボタンを押して、保護したい録画ファイルを選択し、 MENU/MUTE ボタンを押す ① 再生 消去 ② アル保護 城市 ① 音量: <再生メニュー> 再生メニューを表示します。 ■1-5 **▼** ボタンを押して、「ファイル保護」を選択し、OK ボタンを押す 再生  $\circled{2}$ かの保護 DE MER též krit 音量 ① 1-6 「保護 | を選択し、OK ボタンを押す ・ 保護したファイルは、各ファイル選 択画面の画面左上に A アイコンを 表示します。 保護  $\Box$ 保護解除 **MENU** Γ, ファイル アイコン 保護が完了すると、再生メニューに戻ります。 保護を解除する場合は、手順 1-6 で「保護解除」を選択し、OK ボタンを押してください。 保護を解除すると、画面上の – アイコンの表示が消えます。

ファイル・ファイル しゅうしょう ー

# <span id="page-21-1"></span><span id="page-21-0"></span>録画ファイルの読み出しについて

#### 本機で記録した画像や映像は、通常のファイルと同じようにパソコンで扱うこ とができます。下記の仕様を満たしたパソコンで再生することができます。

OS:Microsoft Windows 7、8 または 10 CPU: Core2Duo 相当、2.0GHz 以上 メモリ:2GB 以上

※ 推奨環境のすべてのパソコンについて動作を保証するものではありません。

※ 再生する動画の種類によっては処理能力が高いパソコンが必要になります。お使いになるパソ コン環境によっては正しく再生されなかったり、正しく動作しない場合があります。 ※ CPU やメモリが動作環境に満たない場合、再生時の動作が遅くなることがあります。

# ■ ファイル名について

ファイル番号は、記録した順に本機で自動設定されます。

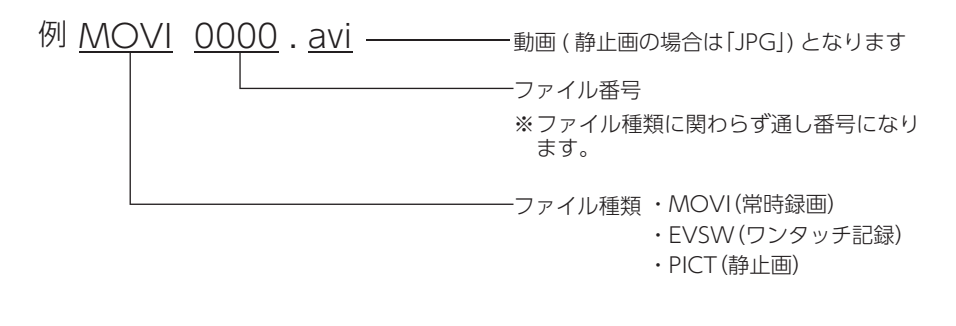

# ■ フォルダ構造について

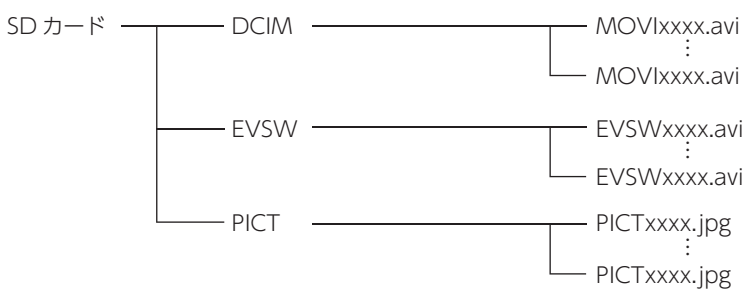

各ファイルは、下記のフォルダ構造で保存されています。

# <span id="page-21-2"></span>1. SD カードを直接パソコンと接続する

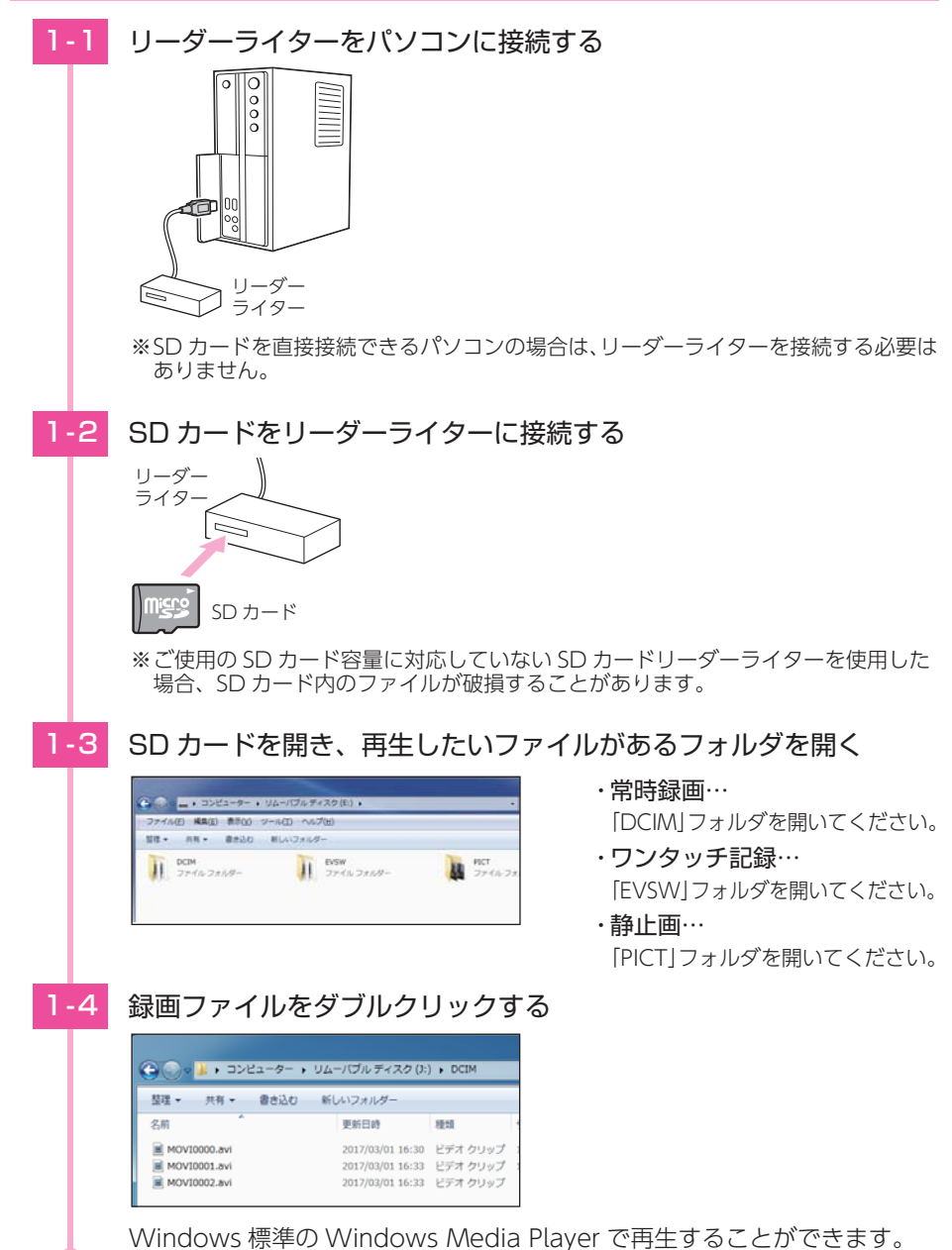

- キャッシュ

# <span id="page-22-0"></span>2. 本体を直接パソコンと接続する

※ USB 設定が 「ストレージ」になっていることを確認してください。 (● [P.37\)](#page-18-3) ※ USB 設定が 「PC カメラ」になっている場合は、Web カメラとして動作します。 ( ● [P.37](#page-18-3)) ※ 本体とパソコンを、直接 USB ケーブルで接続してください。 ※ USB ケーブルは、1m 未満の A コネクター(オス)/ ミニ B コネクター(オス)をご使用ください。 ※ 接続後は、「SD カードを直接パソコンと接続する」( ● [P.43\)](#page-21-2) と同じ操作になります。

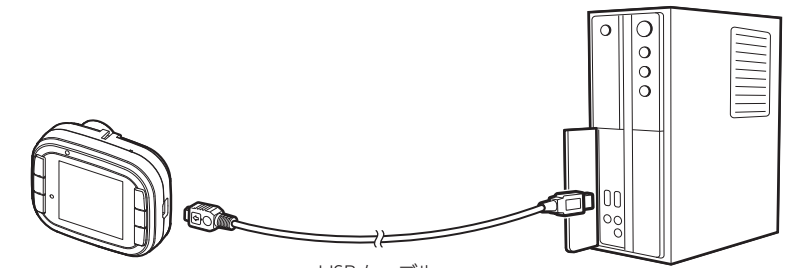

USB ケーブル

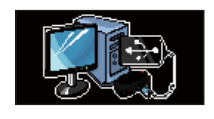

・USB 接続中は、画面に左のイラストを表示します。 ・USB 接続中は、本体の操作はできません。

# <span id="page-22-2"></span>再生モード

再生モードでは、録画ファイルを本体で再生、静止画ファイルを表示すること ができます。

※再生モードの表示方法は ● [P.46](#page-23-1) を参照ください。

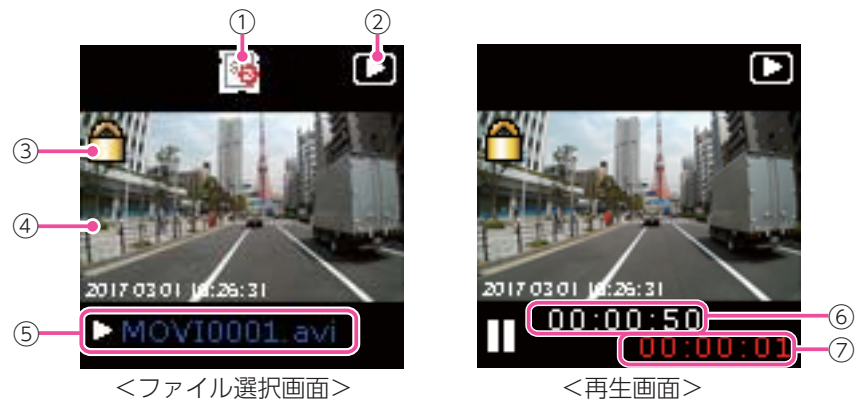

No. | まず表示名 ようしゃ しんこうしょう しょうしょう 説 明  $\bigcirc$   $\bigcirc$ SD カードのエラーや未挿入時に表示します。 ※ このアイコンを表示中は画面が真っ暗になり、カードエラーと

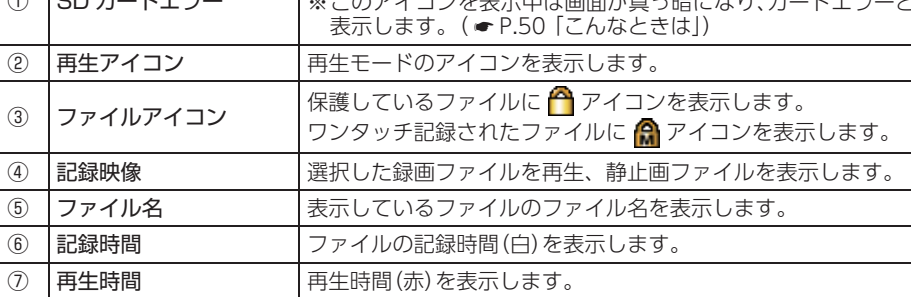

#### <span id="page-22-1"></span>■ 再生モード時のボタンの機能

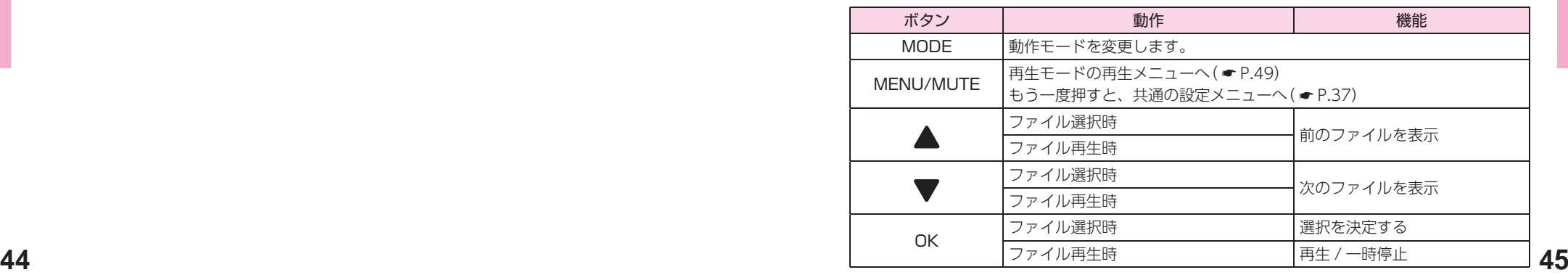

- キャッシュ

<span id="page-23-1"></span><span id="page-23-0"></span>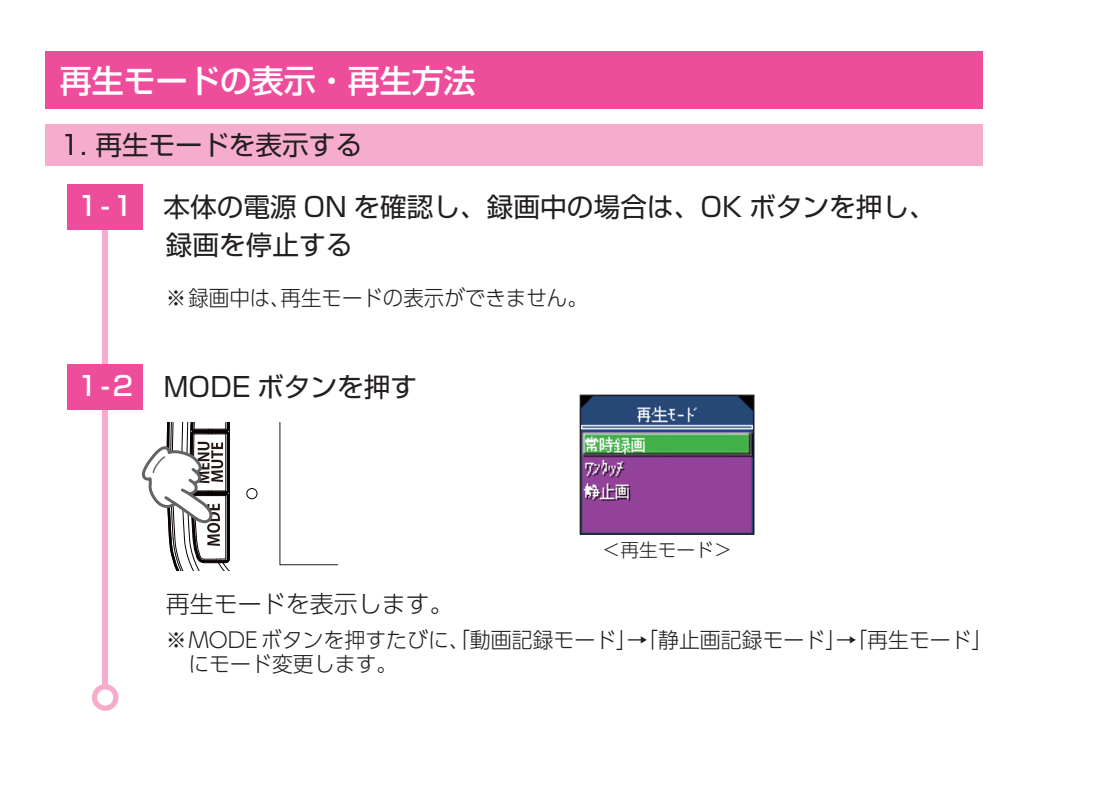

# 2. 本機で録画ファイルを再生する

2-1 ▲▼ ボタンを押して、再生・表示したいファイルの記録方法を 選択し、OKボタンを押す

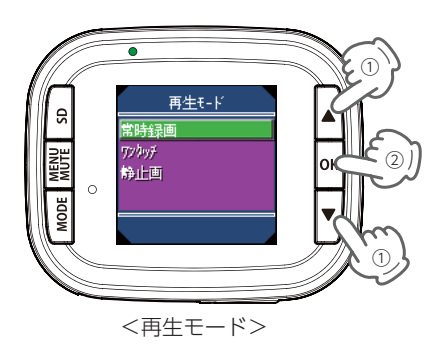

■2-2 ▲▼ ボタンを押して、再生したいファイルを選択し、OKボタン を押す

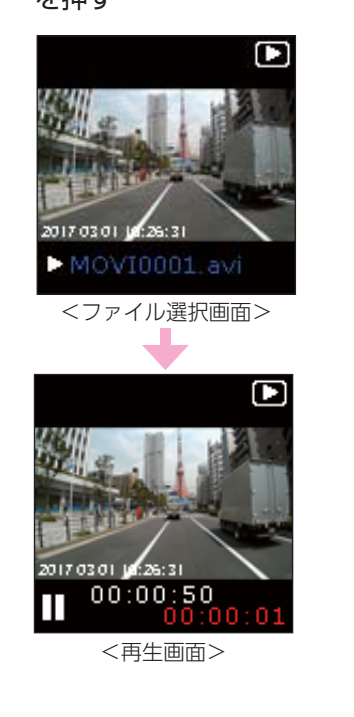

・ ひとつ前の画面に戻るには… ファイル選択画面や再生画面時に MODE ボタンを押すと、ひとつ前の画 面に戻ります。

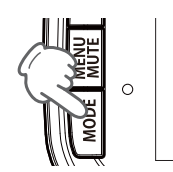

※ ファイルがない場合、画面上に「画像が ありません」と表示します。 MODE ボタンを押すと再生モード画面 へ戻ります。

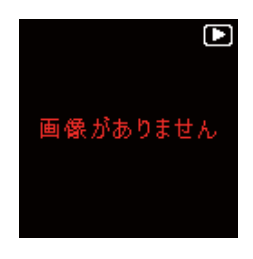

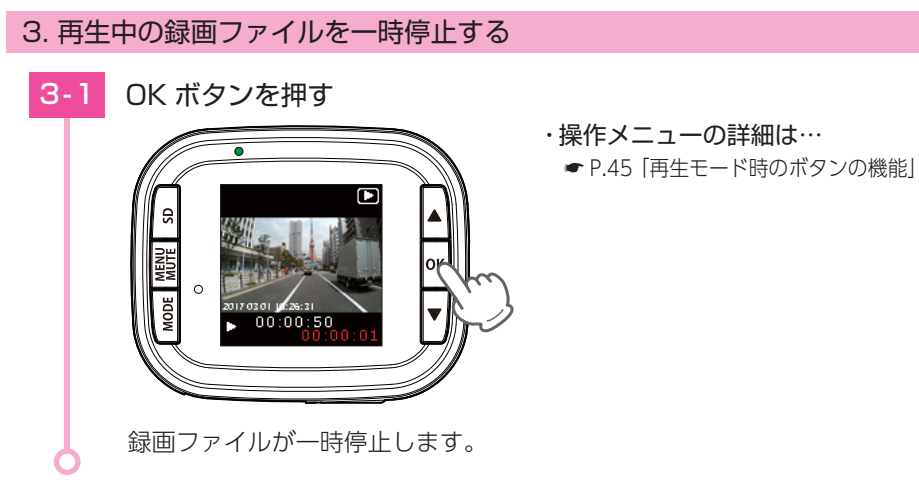

- キャッシュ

# <span id="page-24-2"></span><span id="page-24-0"></span>4. 再生メニューを表示する

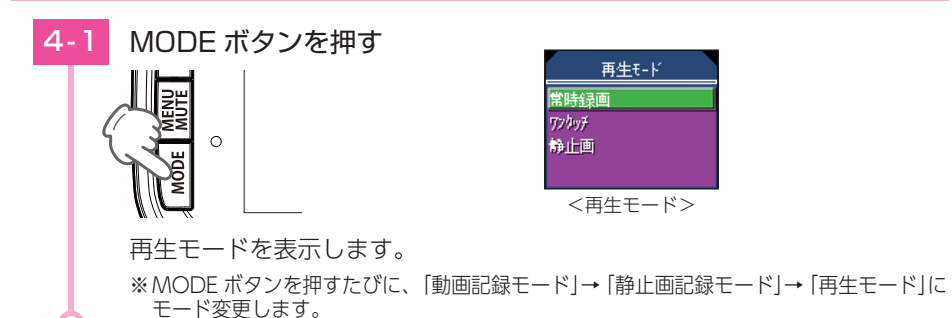

#### 5. 録画を再開する

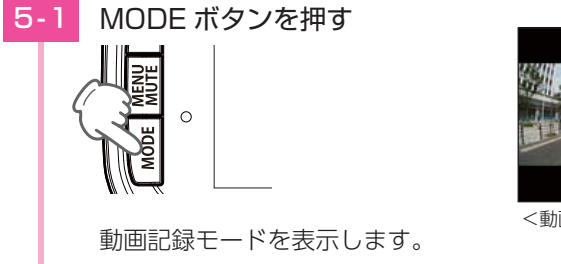

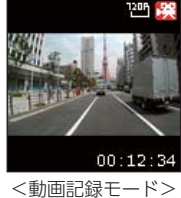

# **5-2 OK ボタンを押す**

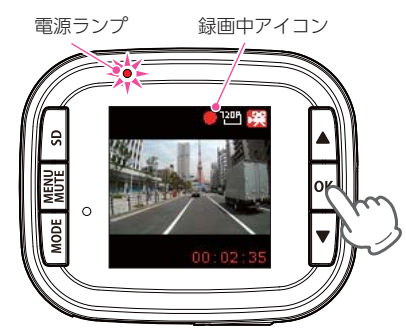

電源ランプ(赤)が点灯し、録画中アイコンが点滅して録画を開始します。

# <span id="page-24-1"></span>再生メニュー

再生モードの設定を確認または変更します。 ※再生メニューの表示方法は ● [P.48](#page-24-2) を参照ください。

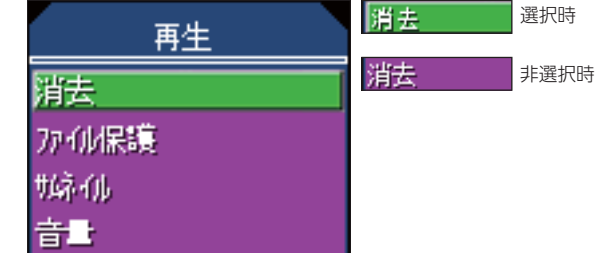

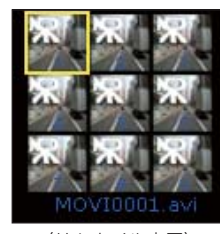

〈サムネイル表示〉

#### ★は初期値です。

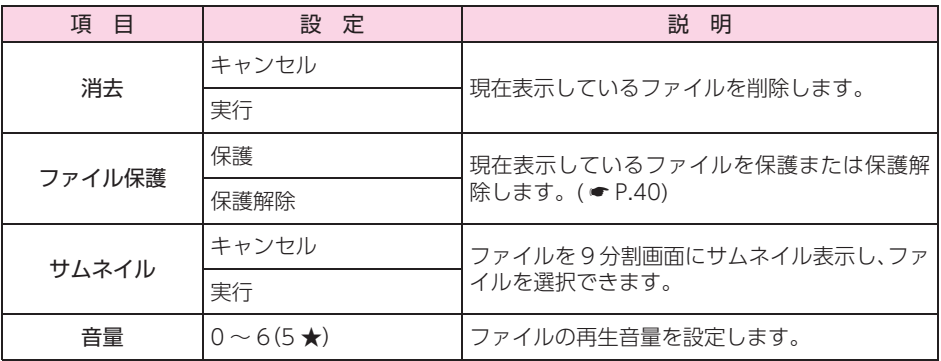

#### ■ 再生メニュー時のボタンの機能

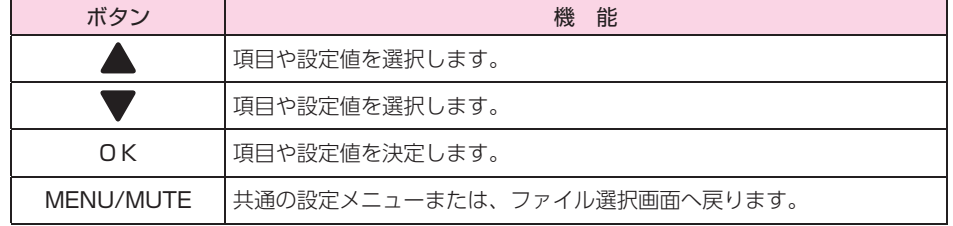

再生する

- キャッシュ

# <span id="page-25-1"></span><span id="page-25-0"></span>こんなときは

#### ※ 下記のメッセージが頻繁に表示される場合は、新しい SD カードに交換してください。

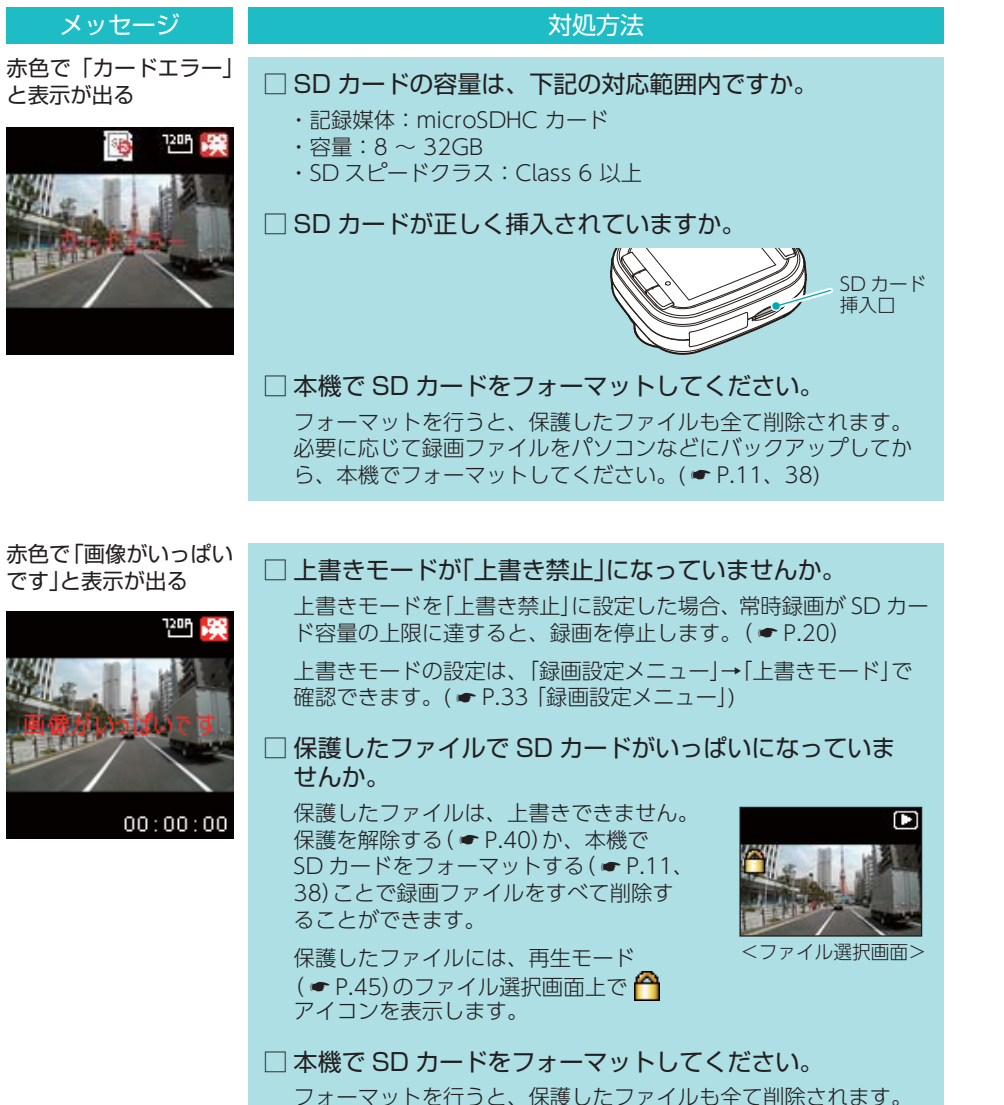

フォーマットを行うと、保護したファイルも全て削除されます。 必要に応じて録画ファイルをパソコンなどにバックアップしてか ら、本機でフォーマットしてください。( ● [P.11、](#page-5-0)[38](#page-19-0))

#### メッセージ

黄色で「画像がいっぱい です」と表示が出る

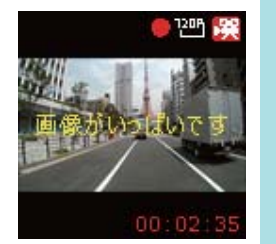

#### 対処方法

□ 上書きモードが「上書き禁止」または「常時録画上書」になっ ていませんか。

ワンタッチ記録ができないときに表示します。

上書きモードを「上書き禁止」に設定した場合、常時録画が SD カー ド容量の上限に達すると、常時録画が停止します。さらにワンタッ チ記録も記録時間にかかわりなく記録を停止します。( \* [P.20](#page-10-2)) 上書きモードを「常時録画上書」に設定した場合、ワンタッチ記録が 最大記録時間に達するとワンタッチ記録を停止します。( ● [P.21](#page-10-3))

上書きモードの設定は、「録画設定メニュー」→「上書きモード」で 確認できます。( <del>●</del> [P.33 「録画設定メニュー」\)](#page-16-1)

#### □ 本機で SD カードをフォーマットしてください。

フォーマットを行うと、保護したファイルも全て削除されます。 必要に応じて録画ファイルをパソコンなどにバックアップしてか ら、本機でフォーマットしてください。( ● [P.11](#page-5-0)[、38\)](#page-19-0)

#### 「消去できません」と表 示が出る

再生

消去

音量

消去できません

#### □パソコンなどで録画ファイルを削除してください。

パソコンなどで録画ファイルを削除してください。本機で削除で きない場合、パソコンなどで録画ファイルを削除してください。 ( • P.42 「録画ファイルの読み出しについて))

#### □ 本機で SD カードをフォーマットしてください。

フォーマットを行うと、保護したファイルも全て削除されます。 必要に応じて録画ファイルをパソコンなどにバックアップしてか ら、本機でフォーマットしてください。( ● [P.11](#page-5-0)[、38\)](#page-19-0)

# 故障かな?と思ったら

#### 電源が ON にならない

取り出します。

#### □ 電源内部のヒューズが切れていないか確認してください。 シガープラグの先端を矢印の方向に回してヒューズを

交換ヒューズ 2A (20 mm× 5.2 mm)

#### モニター画面に斑点や輝点がある

 □ 液晶パネルの現象です、故障ではありません。 有効画素の中に画素欠けや常時点灯する場合があります。

その他

その他

#### <span id="page-26-0"></span>映像が記録できない

#### □ SD カードが正しく挿入されていますか。

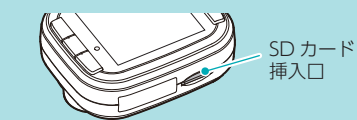

□ 保護したファイルで SD カードがいっぱいになっていませんか。

保護したファイルは、上書きできません。保護を解除す る( \* [P.40\)](#page-20-3)か、本機で SD カードをフォーマットする ( \* [P.11、](#page-5-0)[38](#page-19-0))ことで録画ファイルをすべて削除することが できます。

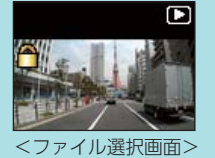

保護したファイルには、再生モード(● [P.45\)](#page-22-2)のファイル選択 画面上で ヘアイコンを表示します。

□ 動画記録モードで録画状態になっていますか。 動画記録中は (録画中)アイコンが点滅表示します。

# ■凹蹼

#### 電源 ON から録画開始まで時間がかかる

#### □ ファイルで SD カードがいっぱいになっていませんか。

録画ファイルをパソコンに移動するか、削除してください。( \* [P.42 「録画ファイル](#page-21-1) [の読み出しについて」\)](#page-21-1)

#### 静止画記録モードから再生モードへの切り替えに時間がかかる

□ ファイルで SD カードがいっぱいになっていませんか。

録画ファイルをパソコンに移動するか、削除してください。( \* [P.42 「録画ファイル](#page-21-1) [の読み出しについて」\)](#page-21-1)

#### 本機で再生中に音声が聞こえない

□ 音量が「0」になっていませんか。

音量が「0」の場合、再生音または、ブザー音は鳴りません。 再生メニューで音量の設定を確認してください。( \* [P.49 「再生メニュー」](#page-24-1))

#### イベント記録ファイルが生成されない

- □ 常時録画中に MODE ボタンを押してください。
- 本機は常時録画中に MODE ボタンを押すことで、ワンタッチ 記録を行います。( ● P.19 「イベント記録 (ワンタッチ記録) |) 再生メニューで音量の設定を確認してください。( \* [P.49 「再](#page-24-1) [生メニュー」\)](#page-24-1)

ワンタッチ記録中は画面左上に 2 アイコンを表示します。

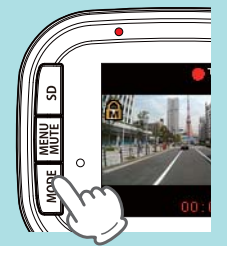

#### <span id="page-26-1"></span>リセットボタンを 押して再起動して ください。 画面が固まって 動かない こんなときは ボタンを押しても 反応しない ■ リセットボタンについて 動作しなくなったり、誤作動を起こしたときは、本体上部のリセットボタンを押して、 リセット ボタン

システムを再起動させてください。 ※ リセットボタンを押しても SD カードに記録したデータは消えません。

# 仕 様

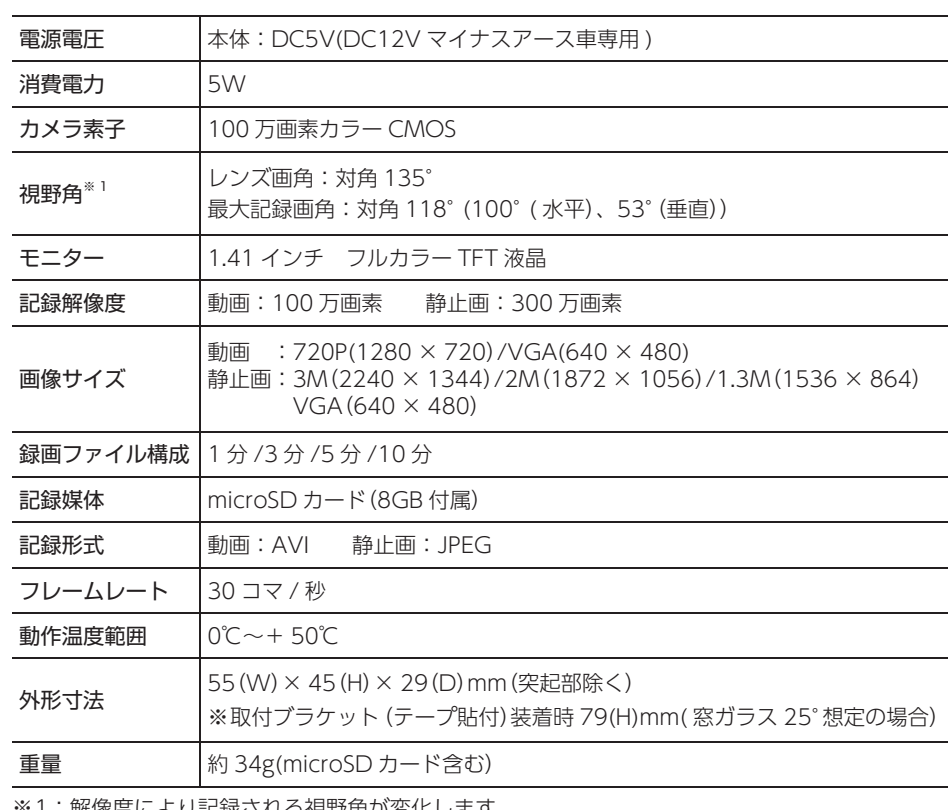

※ 1: 解像度により記録される視野角が変化します。 超広角レンズのため、視野角の水平、垂直と対角の比率は異なります。

**52 53** ・ この説明書に記載されている各種名称・会社名・商品名などは各社の商標または登録商標です。 なお、本文中では TM、® マークは明記していません。

その他

# <span id="page-27-0"></span>microSD カード対応一覧表

※ 本機と付属品以外の microSD カードとの相性による動作の不具合については保証いたしかねます。

注 意 容量が大きい microSD カードを使用した場合、ファイル数の増加により本機の動作が 遅くなることがあります。

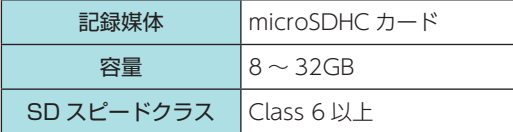

※ スピードクラスとは、連続的な書き込みに関する速度規格です。

#### <span id="page-27-3"></span>1. 録画時間の目安

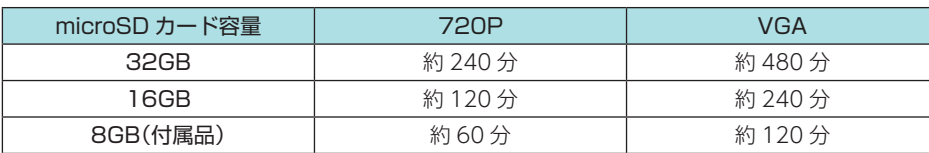

・ 上記値は目安で、絶対保証値ではありません。

・ 録画時間は、常時録画とワンタッチ記録の全ての録画時間の合計です。

# <span id="page-27-2"></span>2. ワンタッチ記録の最大記録時間の目安

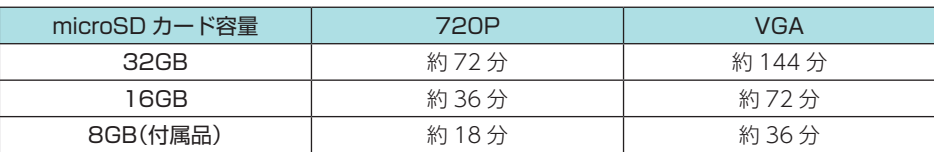

・ 上記値は目安で、絶対保証値ではありません。

·録画ファイル構成(■ [P.33](#page-16-4))の設定により、ファイル数は変化します。

その他 お使いの状況、被写体や周囲環境などの要因、解像度 ( \* [P.33\)](#page-16-2) により録画可能時間は 変化します。

# <span id="page-27-1"></span>アフターサービス

#### ●保証書(裏表紙参照)

保証書は、必ず「販売店・お買い上げ年月日」をご確認のうえ、保証内容をよくお読みになって、 大切に保管してください。

#### ●保証期間

お買い上げの日から 1 年間です。

#### ●対象部分機器

本体(消耗部品は除く)

#### ●修理をご依頼されるとき

「故障かな?と思ったら」で確認しても、なお異常があると思われるときは、機種名(品番)、氏名、 住所、電話番号、購入年月日、保証書の有無と故障状況をご連絡ください。ご転居ご贈答品等で 本保証書に記入してあるお買い上げの販売店に修理がご依頼できない場合には、お客様ご相談セ ンターへご相談ください。

#### ○保証期間中のとき

保証書の「故障内容記入欄」にご記入いただき、お買い上げの販売店まで、保証書とともに、機器 本体をご持参ください。保証書の内容に従って修理いたします。

#### ○保証期間が過ぎているとき

まず、お買い上げの販売店にご相談ください。修理によって機能が維持できる場合は、ご要望 により有料修理いたします。

※ 点検や修理の際、履歴や登録したデータが消去される場合があります。 ※修理期間中の代替機の貸し出しは行っておりません。あらかじめご了承ください。

#### 1. お客様ご相談センター

お問い合わせの際は、使用環境、症状を詳しくご確認のうえ、お問い合わせください。 ・ 下記窓口の名称、電話番号、受付時間は、都合により変更することがありますのでご了承ください。 ・ 電話をおかけになる際は、番号をお確かめのうえ、おかけ間違いのないようご注意ください。 ・ 紛失等による付属品の追加購入や別売品の購入につきましては、お買い上げの販売店にご注文く ださい。

受付時間 9:00 ~ 17:00 月曜日~金曜日(祝祭日、年末年始等、当社指定期間を除く)

お客様ご相談センタ−

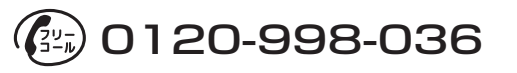

本機のアップデート情報や最新の取扱説明書は随時、弊社ホームページに公開されます。 最新情報は弊社ホームページでご確認ください。 http://www.yupiteru.co.jp/

その他